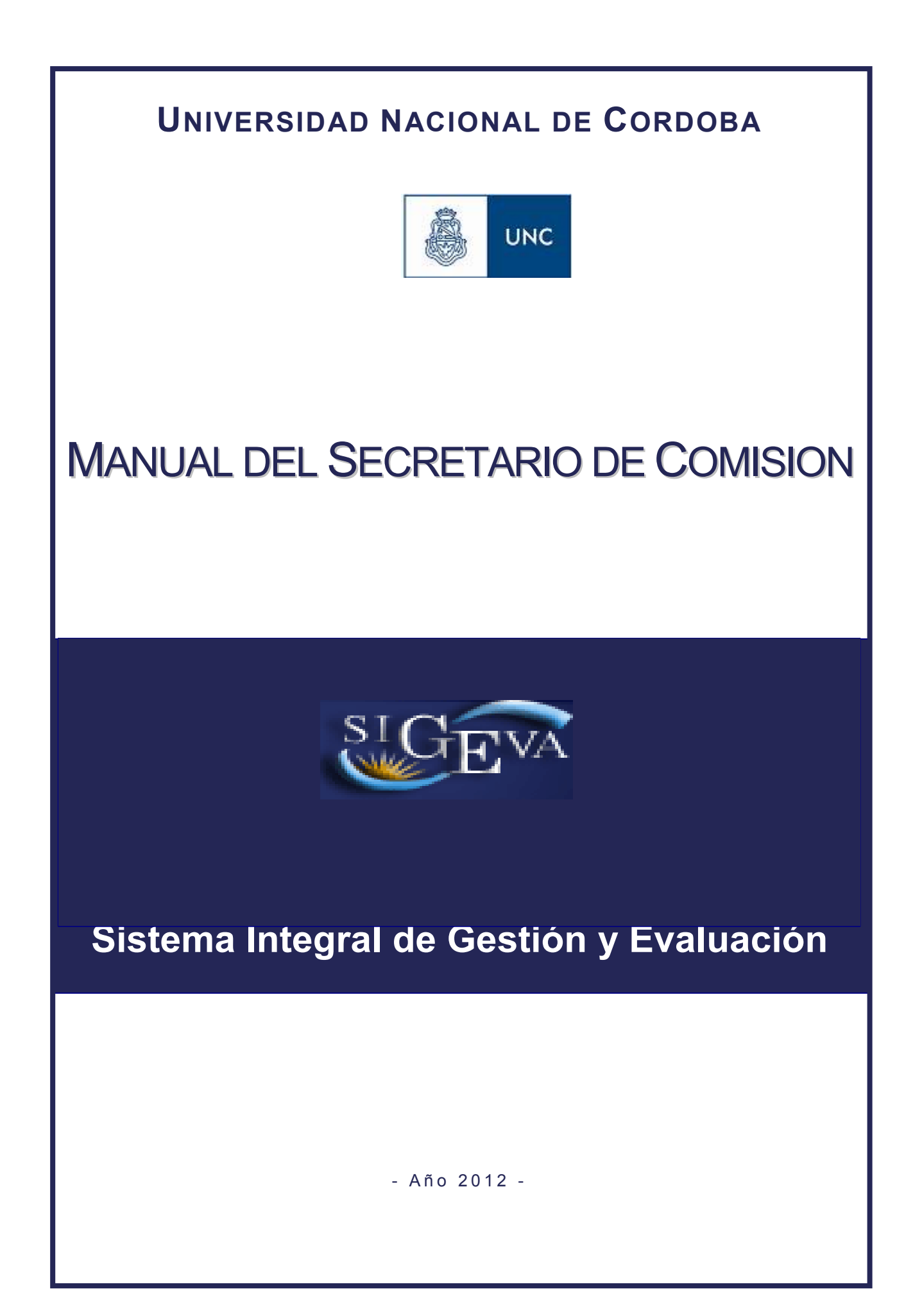

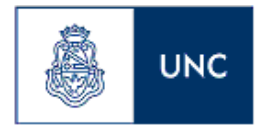

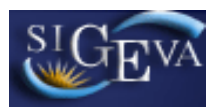

# **ÍNDICE**

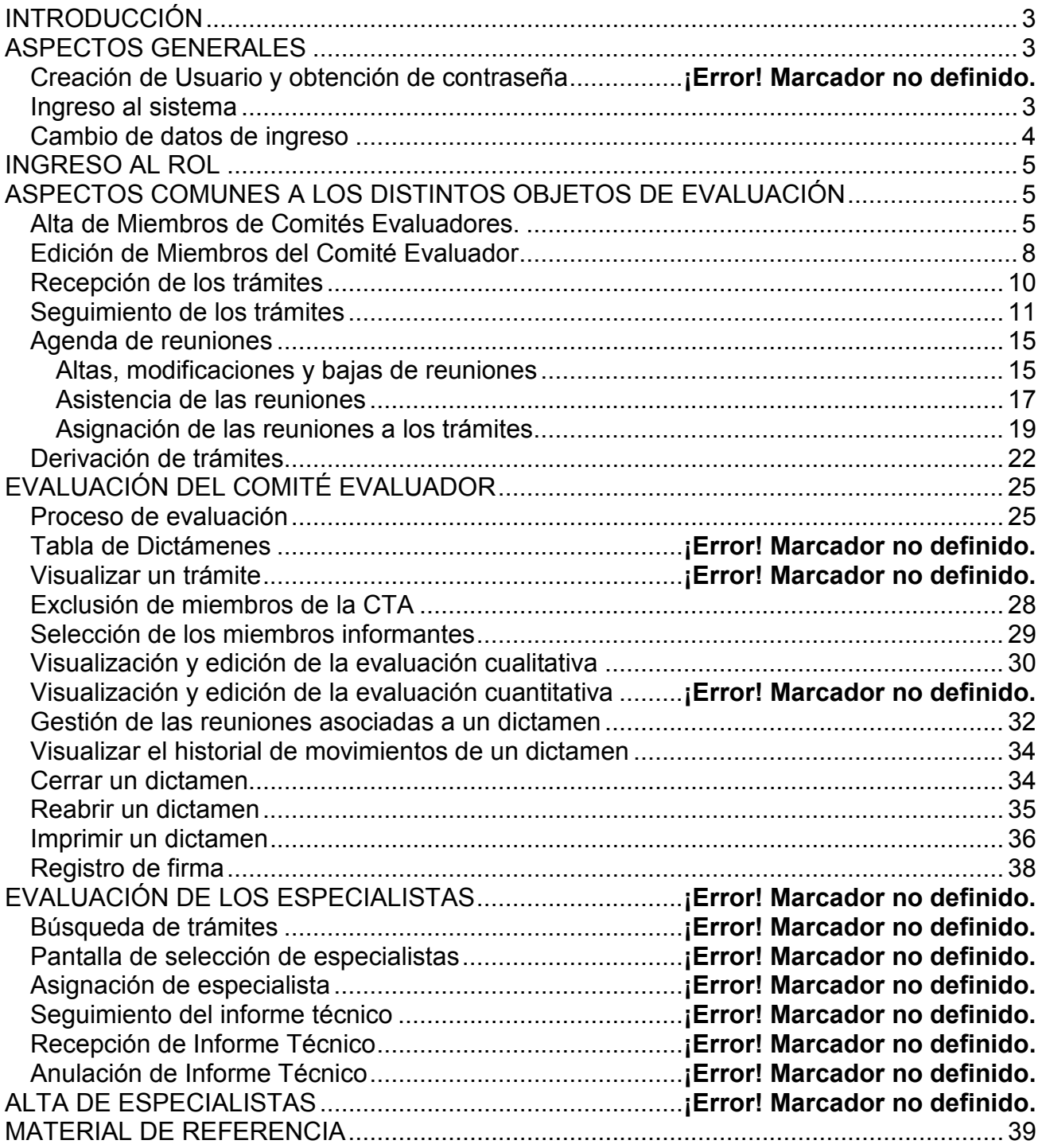

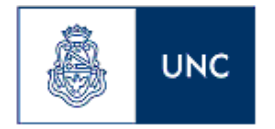

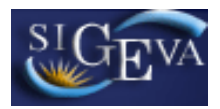

## **INTRODUCCIÓN**

El Sistema Integral de Gestión y Evaluación (SIGEVA) es una aplicación que ha sido seleccionada por la UNC para ser utilizadas en distintos procesos de evaluación. Esta aplicación es compatible con los sistemas que están siendo aplicados por el Ministerio de Ciencia y Tecnología, el CONICET, el Programa de Incentivos y otros organismos de nivel nacional, por lo que su uso permitirá a los docentes de la Universidad reutilizar sus datos en múltiples sistemas y evitará la carga repetitiva de curriculum que existe en la actualidad.

Este manual está destinado a los miembros de las comisiones evaluadoras del proceso de evaluación de desempeño docente y responde a lo establecido en Ordenanza HCS 06/2008 y a la reglamentación de las unidades específicas.

En este manual se incluyen las instrucciones para la totalidad de funcionalidades que tiene disponible un usuario con el rol "Secretario de comisión".

# **ASPECTOS GENERALES**

#### **Ingreso al sistema**

Para acceder al sistema, usted deberá ingresar la siguiente dirección en su navegador web: http://sigeva.unc.edu.ar. Una vez allí, usted verá una pantalla como la siguiente:

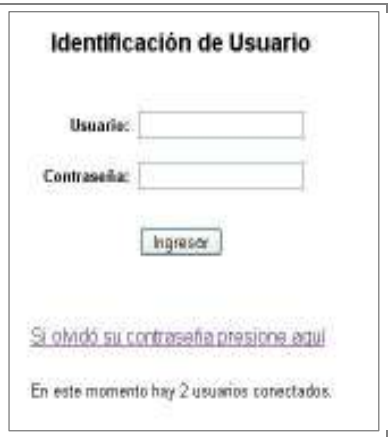

En esta pantalla, usted deberá ingresar su nombre de usuario y contraseña, y luego seleccionará la opción "ingresar".

Si se trata de su primer ingreso, usted debe haber registrado previamente un usuario (como se indica en el punto anterior) y haber recibido por correo

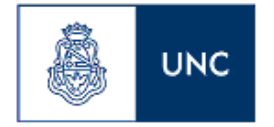

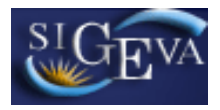

electrónico la contraseña provisoria. El sistema le solicitará que cambie esa contraseña por una nueva. La nueva contraseña elegida deberá tener un mínimo de seis y un máximo de veinte caracteres, ser alfanumérica (al menos un número o una letra) y no contener el nombre de usuario.

Una vez que haya ingresado al sistema, usted podrá ver una pantalla como la que se muestra a continuación, en la cual deberá seleccionar el rol que desea utilizar.

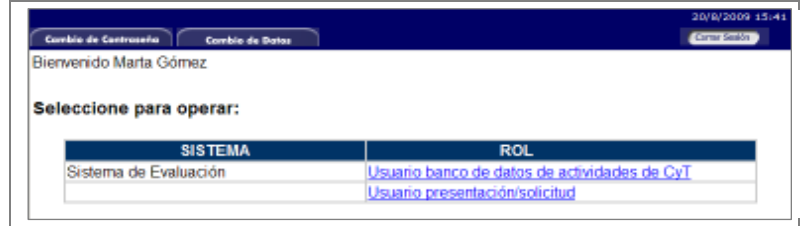

## **Cambio de datos de ingreso**

Si usted desea cambiar su contraseña, en la pantalla de selección de roles, usted deberá seleccionar la pestaña "Cambio de Contraseña" ubicada en la parte superior de la pantalla, como se muestra en la siguiente imagen:

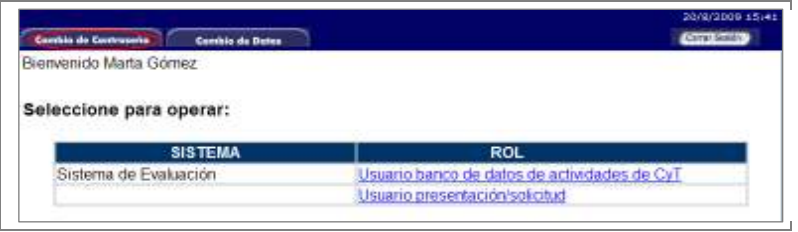

Una vez seleccionada la opción, usted deberá ingresar su contraseña actual y aquella que desee establecer, y luego presionar el botón "Cambiar".

Si usted desea cambiar su nombre de usuario, correo electrónico, o su pregunta y respuesta secreta, en la pantalla de roles deberá seleccionar la pestaña "Cambio de Datos" ubicada en la parte superior de la pantalla, como muestra la imagen siguiente:

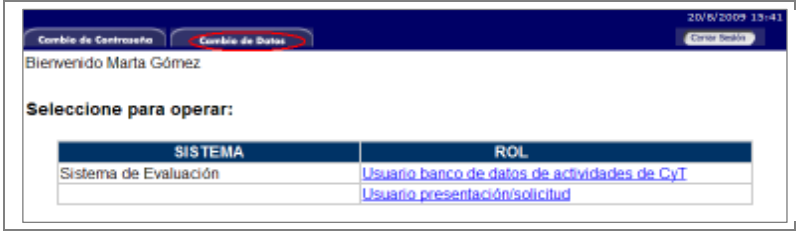

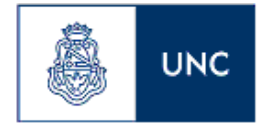

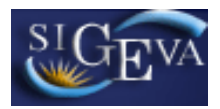

El sistema le pedirá que verifique su contraseña, para que luego pueda modificar aquellos datos que usted desee.

#### **INGRESO AL PROCESO**

Para ingresar como secretario de comité evaludor, deberá seleccionar el link "SECRETARIO DE COMISIÓN" que aparece abajo.

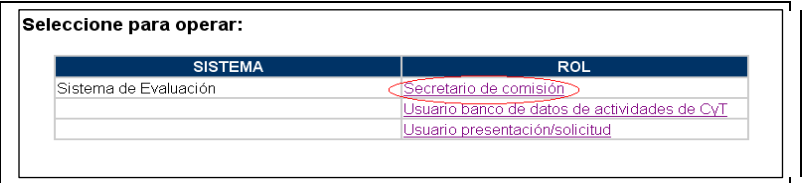

Una vez que haya ingresado, usted podrá ver la siguiente pantalla

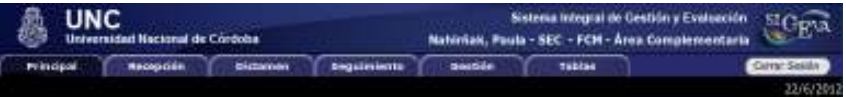

En esta pantalla, podrá ver siete solapas, las cuales no están ordenadas de acuerdo con la secuencia del procedimiento de evaluación. Son solapas que permiten la navegación en el sistema. Ellas son:

- **Principal**
- Recepción
- Dictamen
- **Sequimiento**
- **Gestión**
- **Tablas**

# **ASPECTOS COMUNES A LOS DISTINTOS OBJETOS DE EVALUACIÓN**

#### *Alta de Miembros de Comités Evaluadores.*

La solapa "Tablas" permite dar acceso a los miembros de los Comités Evaluadores para que puedan interactuar con el sistema.

Como se puede observar a continuación, en la pantalla inicial se visualiza una tabla con los siguientes datos de los miembros del Comité Evaluador: la comisión a la que pertenece; el tipo de miembro (titular, coordinador, titular alterno o coordinador

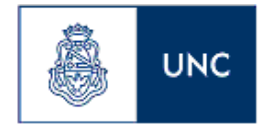

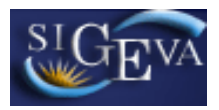

alterno); apellido y nombre; CUIL; fecha de inicio y finalización del mandato y si está habilitado para ingresar al sistema.

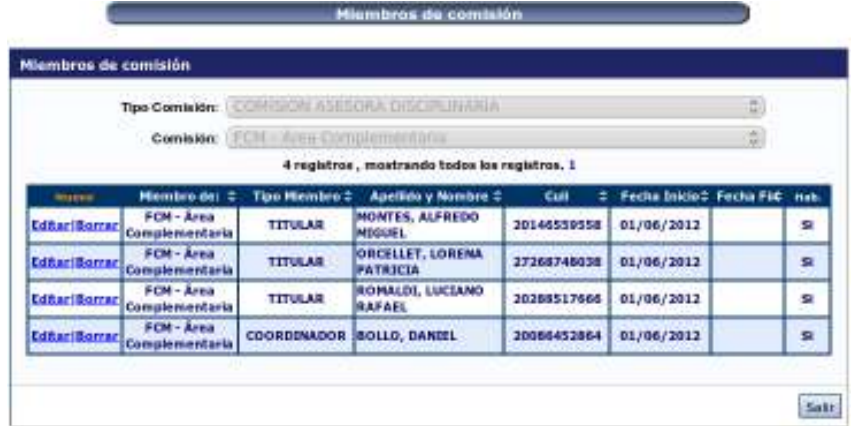

Para realizar operaciones de altas, bajas y modificaciones, deberá utilizar los botones disponibles en la primera columna de la tabla.

A través del link "Nuevo" – como muestra la siguiente imagen – se podrá ingresar un nuevo integrante del Comité Evaluador:

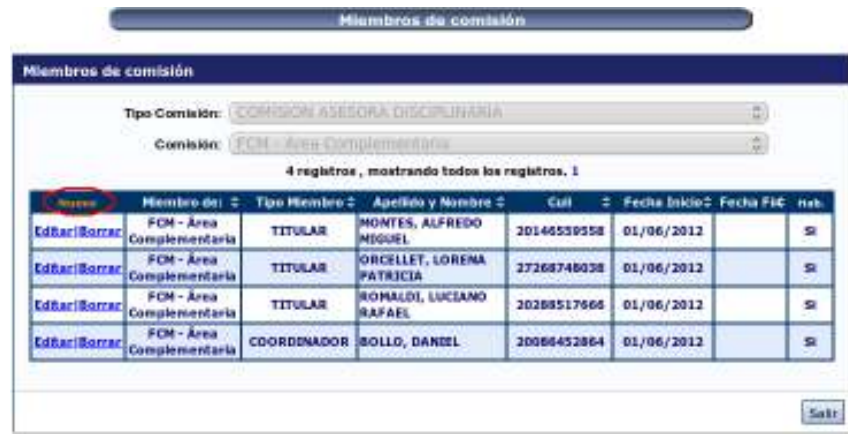

Si se selecciona el botón, se abrirá un formulario como el siguiente:

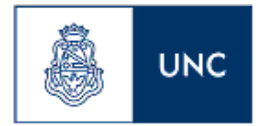

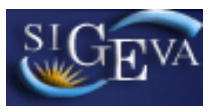

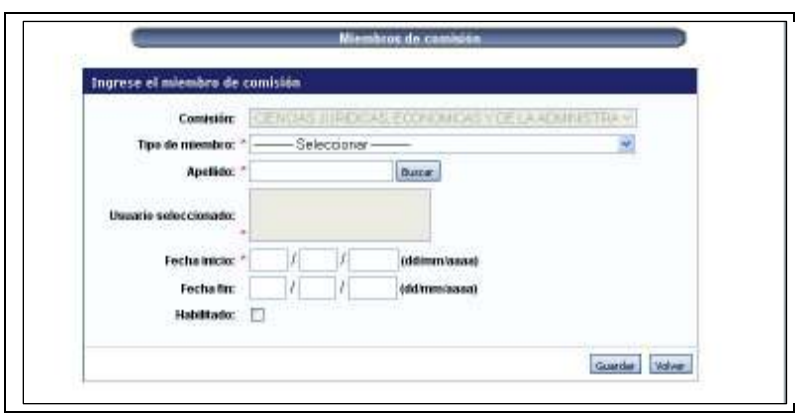

En este formulario deberá seleccionar tipo de miembro que corresponde al nuevo integrante, su usuario, la fecha de inicio de actividades como miembro, la fecha de fin (si corresponde) y marcar si el integrante está habilitado para realizar sus tareas.

**IMPORTANTE:** Para poder agregar una persona como integrante de un comité evaluador es necesario que esta persona ya tenga su usuario registrado en el SIGEVA, y que haya ingresado por lo menos una vez.

Para seleccionar el usuario que corresponde al nuevo integrante, deberán ingresarse por lo menos dos letras del apellido y presionar en el botón "Buscar", como indica la siguiente imagen:

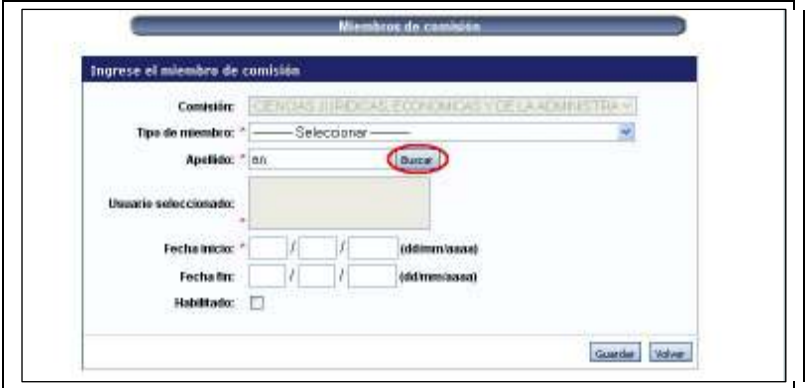

El sistema mostrará una tabla que contendrá todos los usuarios del SIGEVA que cumplan con el criterio de búsqueda por apellido ingresado. En esta tabla, se deberá seleccionar al usuario que corresponde con el nuevo integrante de la comisión. Para seleccionarlo, se deberá marcar el registro correspondiente a esta persona, como se muestra a continuación:

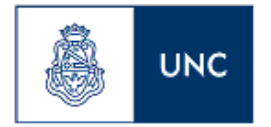

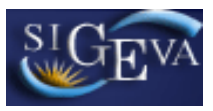

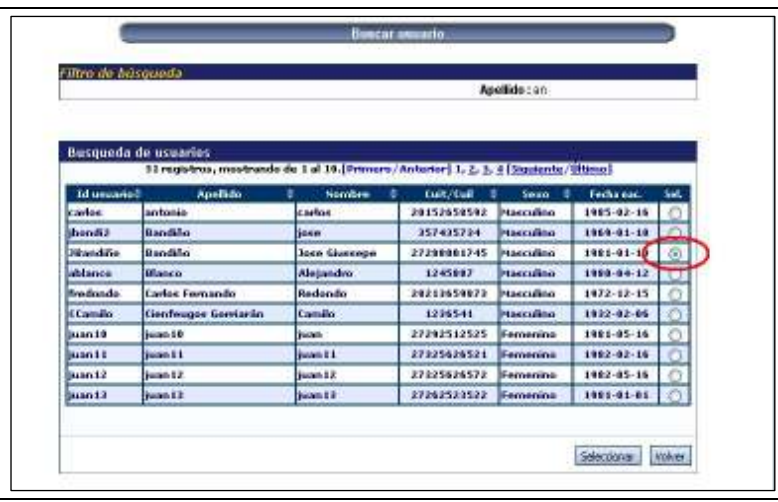

Una vez seleccionado el usuario correcto, deberá marcar el botón "Seleccionar", en la parte inferior de la pantalla.

Los datos del evaluador seleccionado aparecerán ahora en el campo "Usuario Seleccionado". El resto de los datos deberán ser completados sin olvidar marcar la casilla de verificación "Habilitado" que le indica al sistema que es un evaluador activo de la comisión.

Una vez seleccionado el usuario correcto y completado los datos obligatorios, el proceso de agregar un integrante finaliza con el botón "Guardar" que se encuentra en la parte inferior de la pantalla.

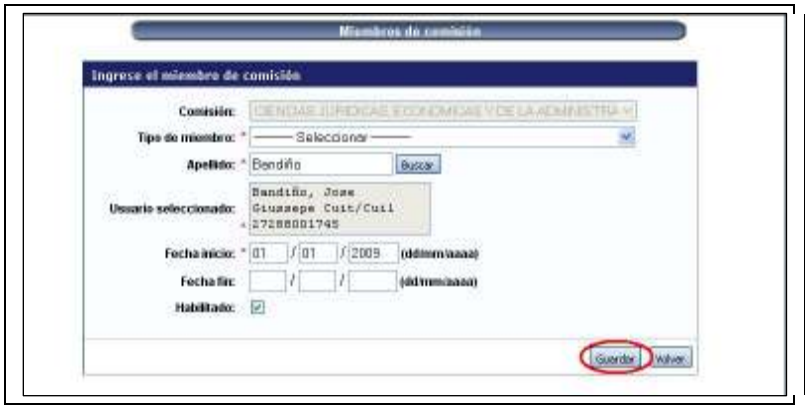

**Nota:** Si se seleccionó un usuario incorrecto, corrija el criterio de búsqueda de apellido (si corresponde) y presione el botón "Buscar" nuevamente.

# *Edición de Miembros del Comité Evaluador*

Si se desea editar el registro correspondiente a un integrante de la comisión, deberá seleccionar el link "Editar" que se encuentre en ese registro:

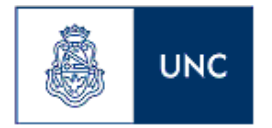

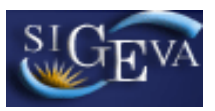

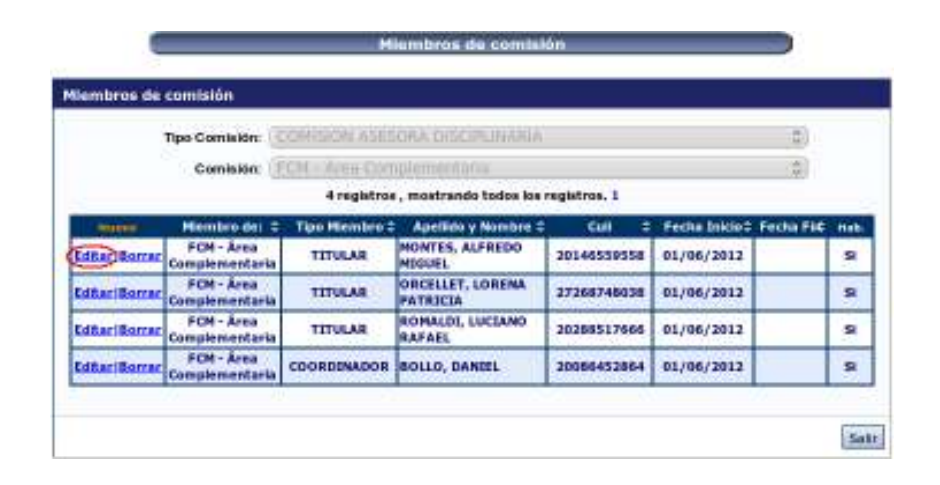

A continuación se presenta una segunda pantalla donde se muestran los datos correspondientes al integrante seleccionado.

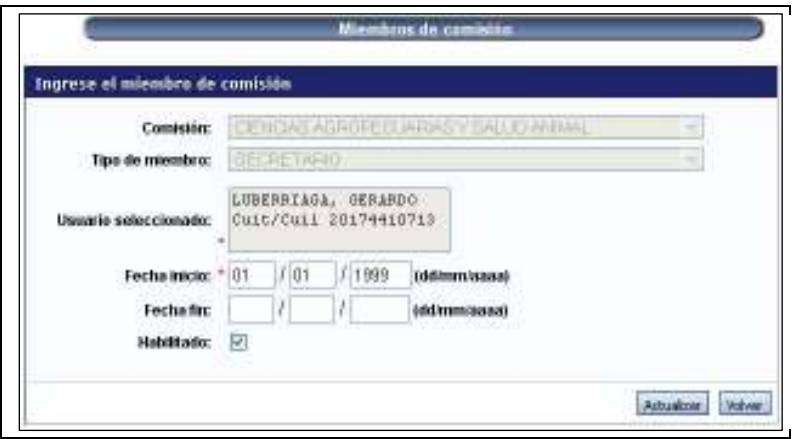

En esta pantalla se podrá editar la fecha de inicio, la fecha de fin y si el integrante está habilitado como miembro de la comisión.

Si se desmarca la casilla de "Habilitado" y se guarda el registro, se inhabilitará al miembro de la comisión.

Para guardar los cambios, se debe presionar sobre el botón "Actualizar".

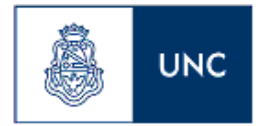

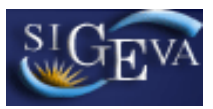

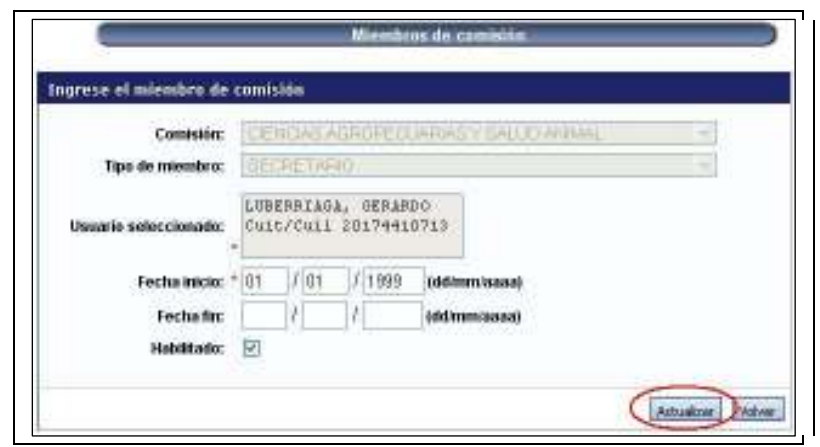

## *Recepción de los trámites*

La recepción de los trámites es un proceso que se debe realizar obligatoriamente para que los docentes se encuentren disponibles para trabajar dentro de la comisión.

A través del menú "Recepción", disponible en la solapa "Recepción", se podrán recepcionar aquellos trámites que le hayan sido derivados a la comisión por parte del administrador de evaluaciones docencia o por otra comisión.

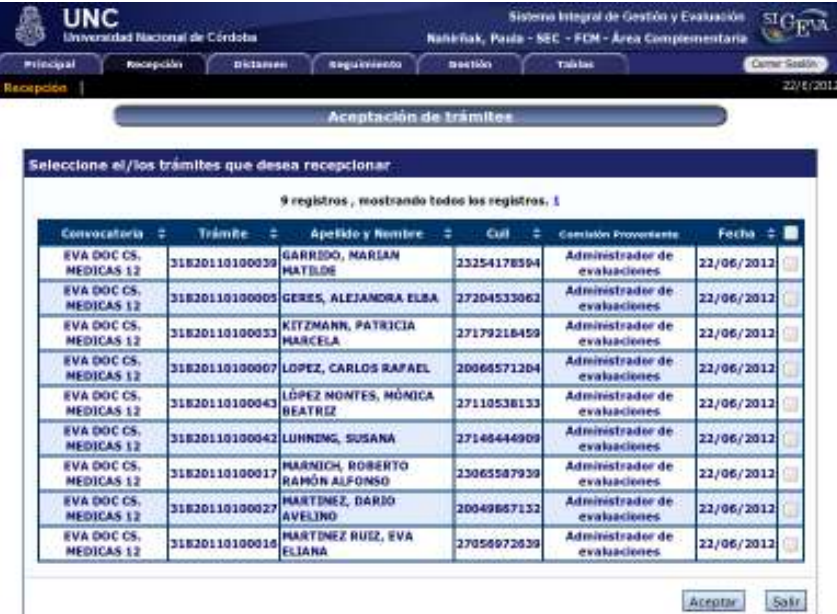

Una vez seleccionado el menú, el sistema mostrará una tabla que contiene seis columnas de información y una para la selección, como se muestra en la imagen anterior.

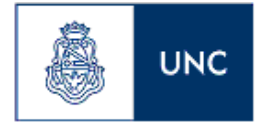

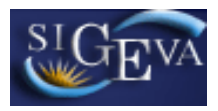

Las columnas de información son:

- Convocatoria: indica el tipo de trámite
- Trámite: corresponde al código del trámite.
- Apellido y Nombre correspondientes al docente que se postula.
- CUIL del docente que se postula.
- Comisión Proveniente: indica si el trámite ha sido derivado desde otro Comité Evaluador.
- Fecha: en la que el administrador de evaluaciones docencia hizo el pase a la Comisión o se produjo la derivación por parte de la otro Comité.

En la última columna se deberá marcar aquellos trámites que se desee recepcionar. Una vez marcados todos los deseados, se deberá seleccionar el botón "Aceptar" de la imagen anterior. Recuerde que tiene la opción de marcarlos todos, utilizando la casilla que se encuentra como encabezado de la última columna.

## *Seguimiento de los trámites*

El seguimiento de los distintos trámites asignados al comité evaluador se puede realizar a través de la visualización del estado general de una convocatoria o a través de la vista de un trámite en particular.

#### Estado de Convocatoria

Para visualizar el estado de la convocatoria, deberá acceder a la opción "Estado Convocatoria", disponible en la solapa "Seguimiento".

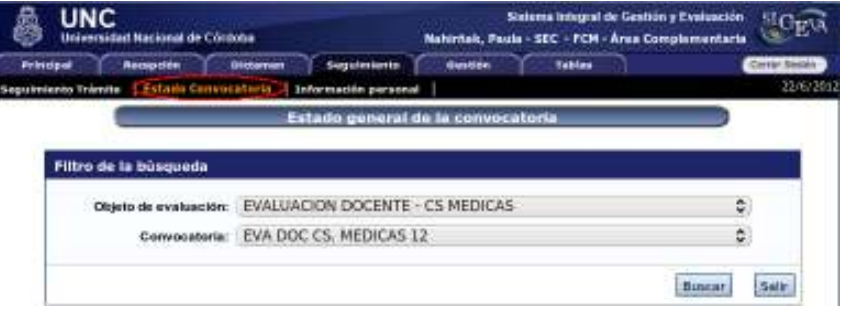

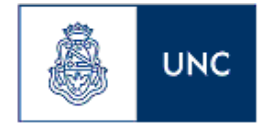

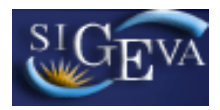

El sistema mostrará una pantalla que permitirá elegir la convocatoria que se desea visualizar.

Una vez seleccionada la convocatoria deseada, deberá presionar el botón "Buscar", disponible en la parte inferior derecha de la pantalla:

El sistema luego mostrará una lista de la cantidad de docentes según los distintos estados en los que se encuentran.

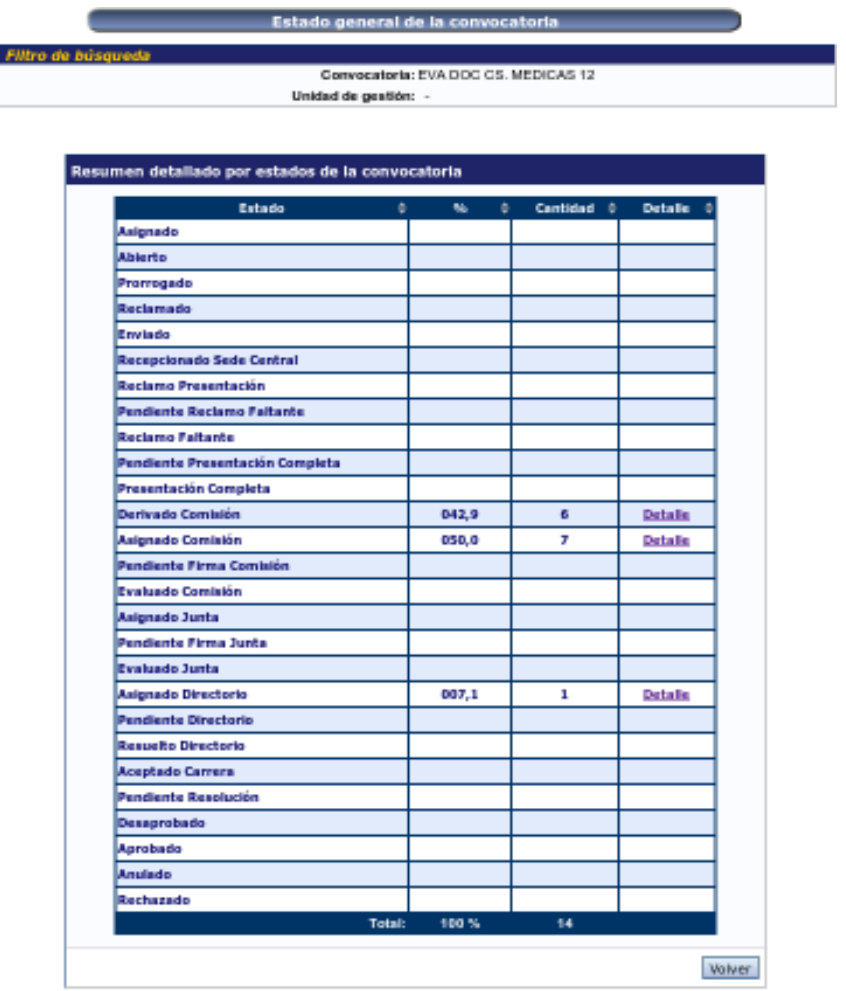

El sistema sólo mostrará aquellos trámites que se hayan asignado a la comisión. Por lo tanto, todos los estados que son previos a "Asignado Comisión" nunca poseerán ningún valor.

Los distintos estados que se visualizan, que hacen referencia a la comisión, son:

• Asignado Comisión: Son aquellos trámites que ya fueron recepcionados por un secretario de comisión.

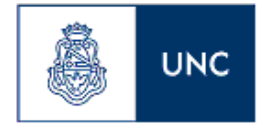

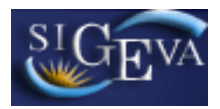

- Pendiente Firma Comisión: Son aquellos trámites cuyo dictamen ya fue cerrado.
- Asignado Directorio: Son aquellos trámites para los cuales ya se registró la firma por parte de la comisión.

A través del link "Detalle", se podrá visualizar una lista con todos los trámites que se encuentran en ese estado.

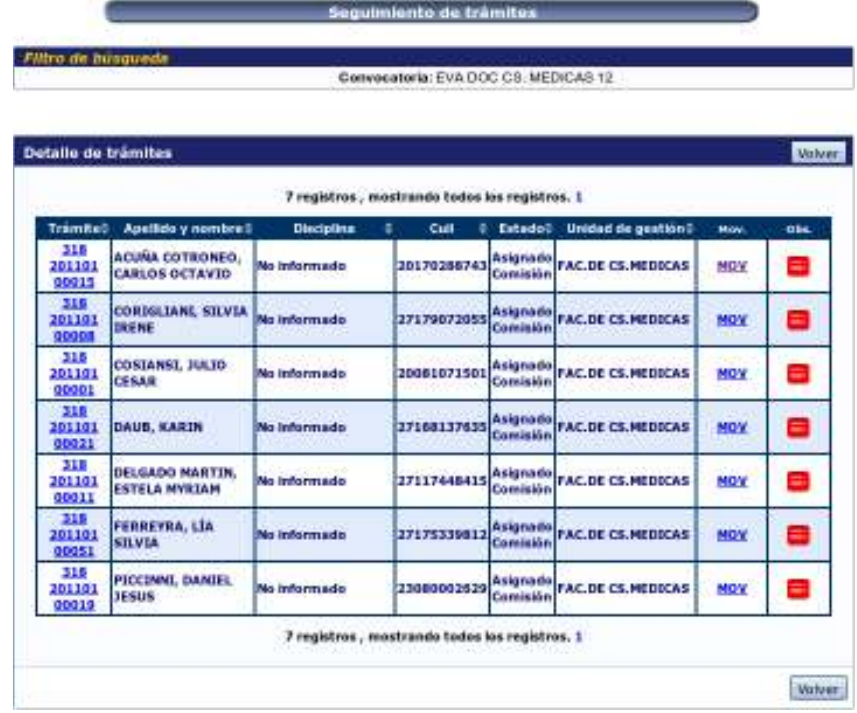

La lista de los trámites se verá como la siguiente:

En la misma se puede visualizar el código del trámite, el docente, la disciplina (para evaluación docente no se utiliza), el cuil del docente, el estado del trámite y la unidad de gestión.

Utilizando el botón "Mov" se podrán visualizar los datos distintos estados por los que pasó. Y en la columna "Obs" haciendo click en la imagen asociada al trámite se podrán visualizar los archivos adjuntos.

## Seguimiento de un trámite

Para visualizar el estado de un trámite, deberá acceder a la opción "Seguimiento Trámite", disponible en la solapa "Seguimiento".

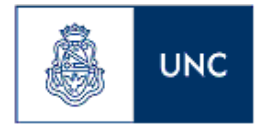

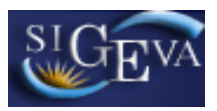

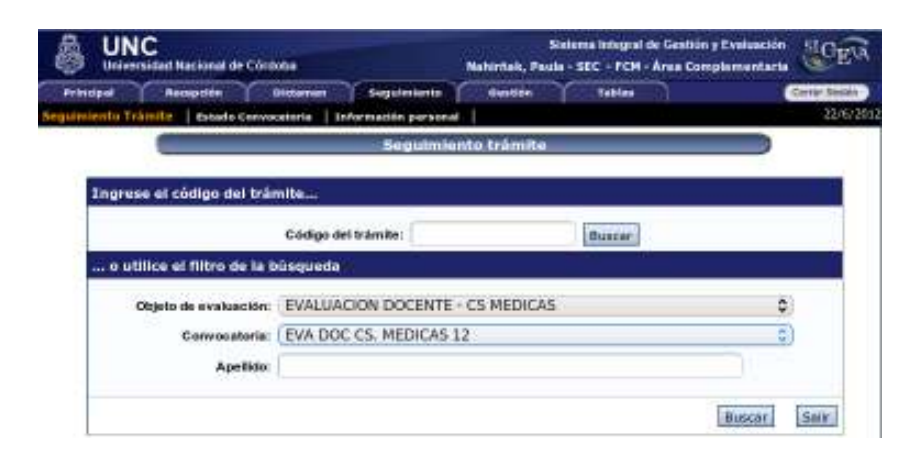

El sistema mostrará una serie de filtros para ubicar al trámite deseado.

Si posee el código del trámite, ingréselo en el cuadro de texto correspondiente y presione el botón "Buscar" que figura a la derecha.

Si no posee el código del trámite, deberá seleccionar un objeto de evaluación y una convocatoria. Si el campo apellido se deja en blanco, el sistema mostrará todos los trámites correspondientes a la convocatoria seleccionada. Una vez ingresados los criterios, deberá seleccionar el botón "Buscar" disponible en la parte inferior derecha de la imagen anterior.

El sistema luego mostrará una lista con todos los trámites que satisfacen los criterios de búsqueda ingresados.

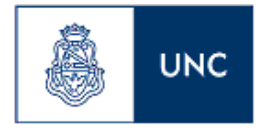

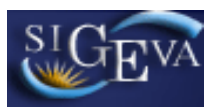

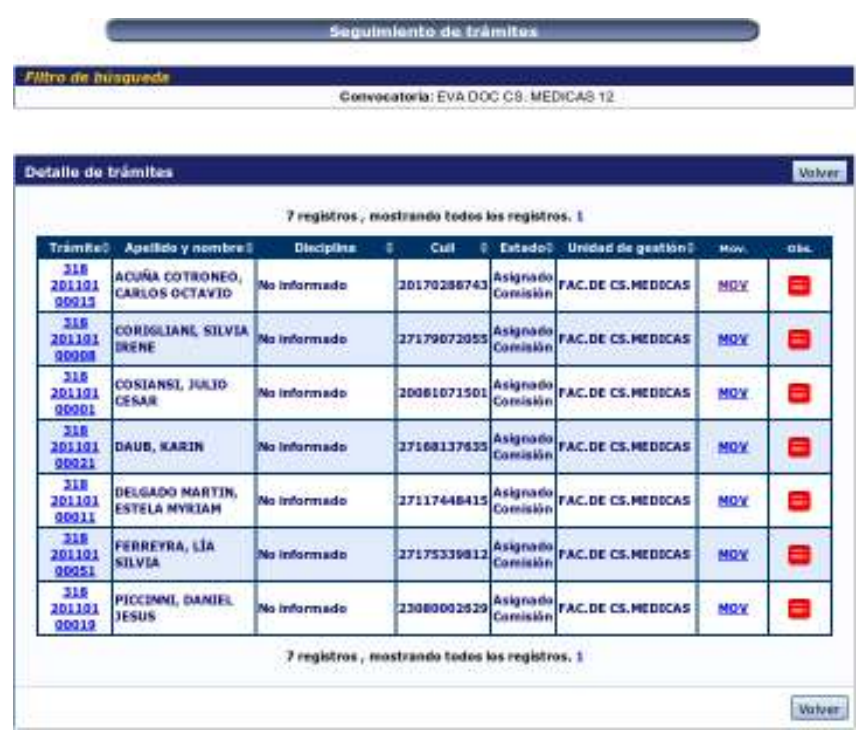

En la misma se puede visualizar el código del trámite, el docente, la disciplina (para evaluación docente no se utiliza), el cuil del docente, el estado del trámite y la unidad de gestión.

Utilizando el botón "Mov" se podrán visualizar los datos distintos estados por los que pasó. Y en la columna "Obs" haciendo click en la imagen asociada al trámite se podrán visualizar los archivos adjuntos.

## *Agenda de reuniones*

El objetivo de la gestión de las reuniones es el de registrar en sistema las reuniones plenarias en las que haya participado la comisión. El sistema está preparado para que este registro se haga una vez que las reuniones ya se hayan realizado.

## **Altas, modificaciones y bajas de reuniones**

Para dar de alta una reunión en el sistema, deberá acceder a la opción "Reunión", disponible bajo la solapa "Gestión".

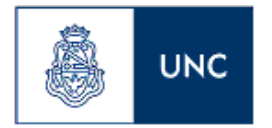

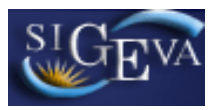

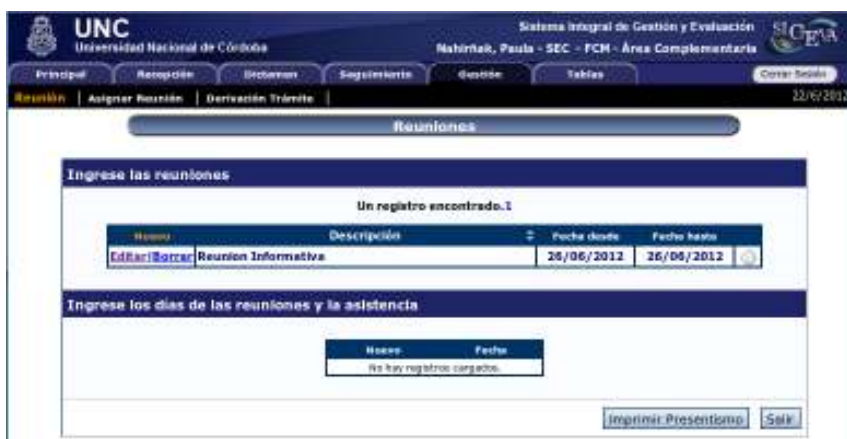

El sistema desplegará una lista de todas las reuniones que se encuentran cargadas en el sistema.

#### Alta de reunión

Para dar de alta una nueva reunión, deberá seleccionar el link "Nuevo", que se encuentra en el encabezado de la tabla.

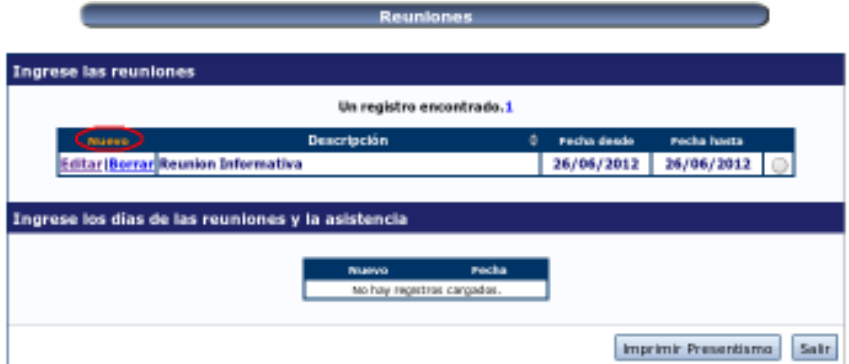

El sistema luego desplegará una pantalla para cargar los datos correspondientes a la nueva reunión.

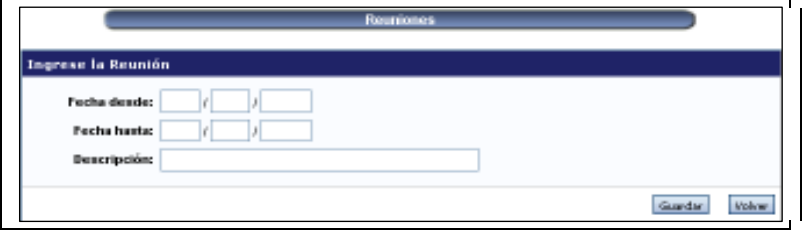

Recuerde que el período de las reuniones desde la "fecha desde" hasta la "fecha hasta" puede ser de hasta 7 días corridos.

Modificación de reunión

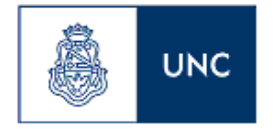

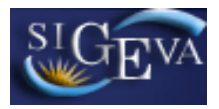

Para modificar una reunión, en la pantalla principal de la sección "Reunión", deberá seleccionar el botón "Editar" correspondiente a la reunión que se desee modificar:

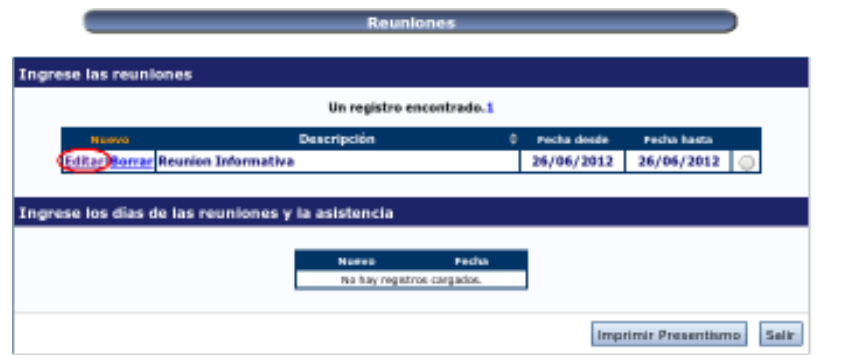

El sistema luego mostrará la pantalla con los datos de la reunión, permitiendo editar cualquiera de ellos.

## Baja de reunión

Para eliminar una reunión, en la pantalla principal de la sección "Reunión", deberá seleccionar el botón "Borrar" en el registro correspondiente a la reunión que desea borrar.

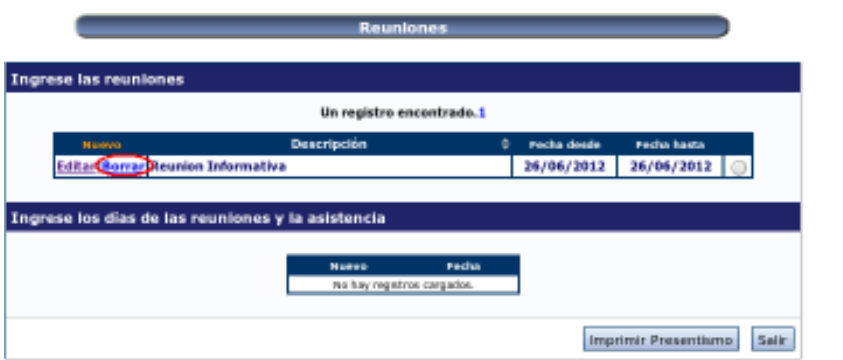

## **Asistencia de las reuniones**

Una vez que se haya dado de alta la reunión, se puede registrar la asistencia a la misma. Para ello, deberá seleccionar la reunión, presionando en el botón de opción disponible en la lista de reuniones.

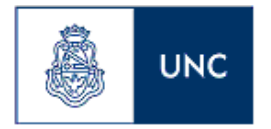

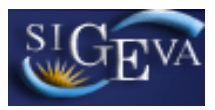

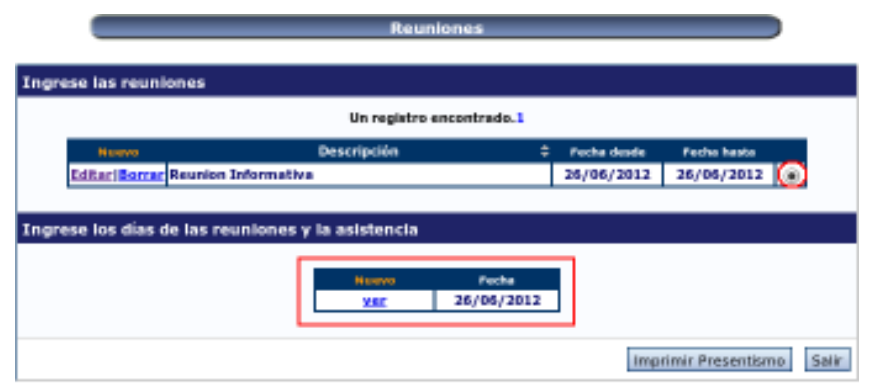

Cuando se seleccione la reunión, el sistema automáticamente mostrará, en la parte inferior de la pantalla, la lista de los días que la reunión tiene asignada.

La cantidad de días de la reunión seleccionada es incorporada automáticamente por el sistema en función del rango establecido al registrar la reunión. No obstante, desde la grilla inferior se pueden generar nuevos días (desde el link "Nuevo" en el encabezado) o borrar los existentes (desde el link "Borrar" en la fila del día correspondiente). El sistema no incorporará los días no hábiles dentro del rango establecido, ni tampoco permitirá hacerlo en forma manual.

Para editar la asistencia a un día en particular, usted deberá seleccionar la opción "Editar" disponible para ese día.

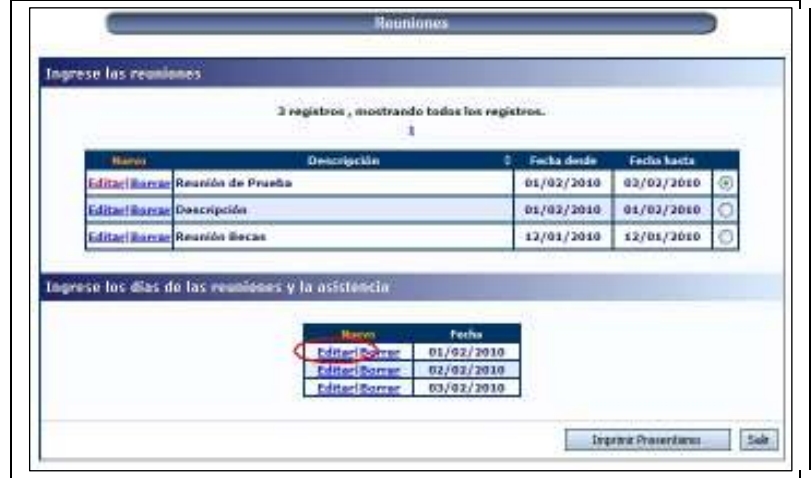

**Nota:** Si la reunión no tiene la opción de editar el presentismo, sino que sólo muestra un botón de "Ver", es porque la misma tiene trámites asociados. Más adelante se explicará como asociar y desasociar trámites a las reuniones.

Una vez presionado el botón "Editar", el sistema mostrará la lista de todos los integrantes de la comisión, indicando su apellido y nombre y rol en la comisión. En la última columna de la tabla, se podrá seleccionar la asistencia de la persona. Sólo se deberán registrar las ausencias ya que el "Presente" viene seleccionado por defecto.

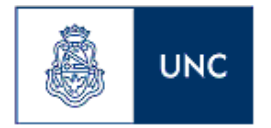

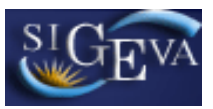

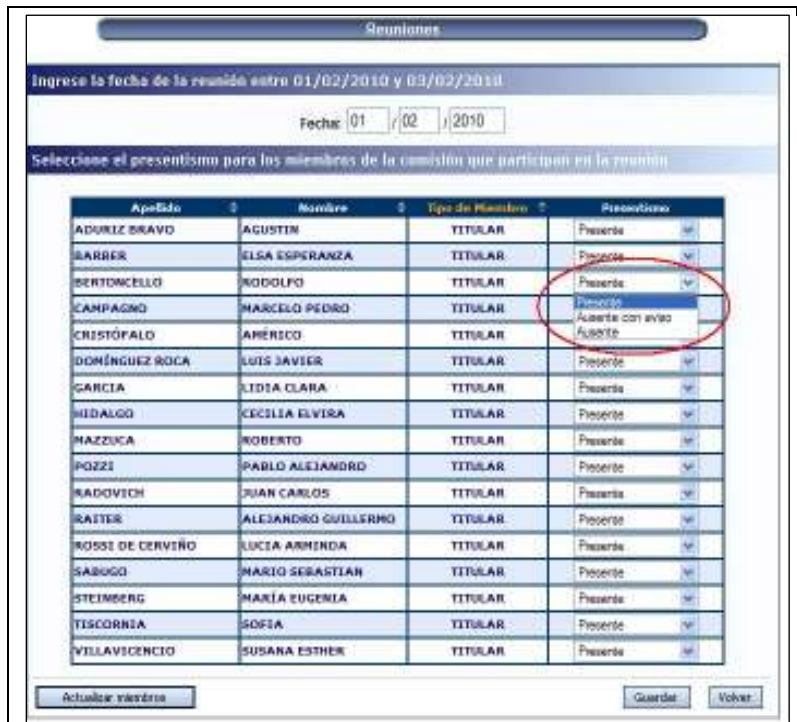

Finalmente, la asistencia a una reunión puede imprimirse luego de seleccionar la reunión y presionar el botón "Imprimir presentismo", el cual se encuentra disponible en la parte inferior de la pantalla de reuniones.

#### **Asignación de las reuniones a los trámites**

Para asignar una reunión a distintos trámites, es requisito que la misma esté dada de alta y con su asistencia registrada.

La asignación se realiza a través de la sección "Asignar reunión" dentro de la solapa "Gestión":

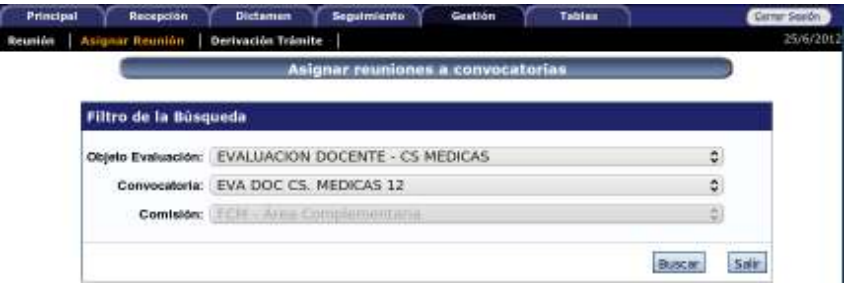

El sistema mostrará los filtros para seleccionar la convocatoria a la cual pertenecen los trámites a los cuales se desea asignar la reunión.

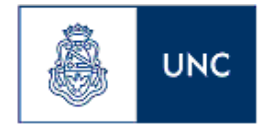

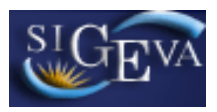

Luego de ingresar el criterio de filtrado y hacer click en "Buscar", el sistema mostrará una pantalla que se encuentra dividida en dos partes.

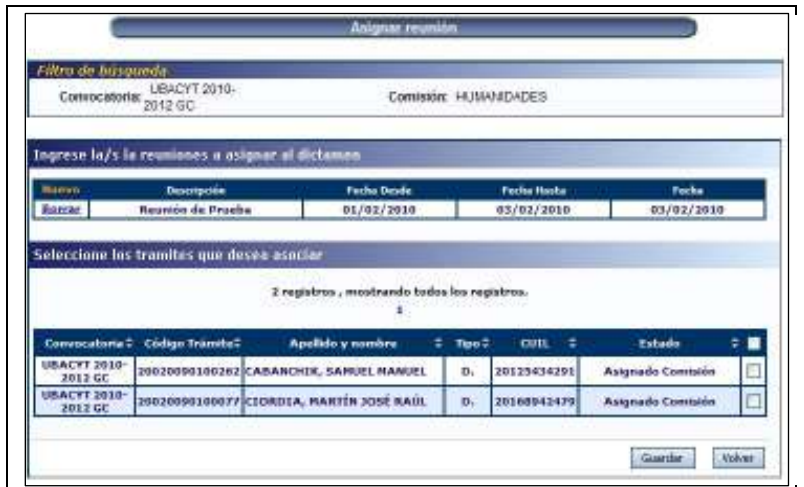

En la parte superior de la pantalla, usted deberá seleccionar el día de la reunión al que le desee asignar uno o varios trámites. Esto se puede realizar mediante los botones "Nuevo" y "Borrar" disponibles en la lista de reuniones.

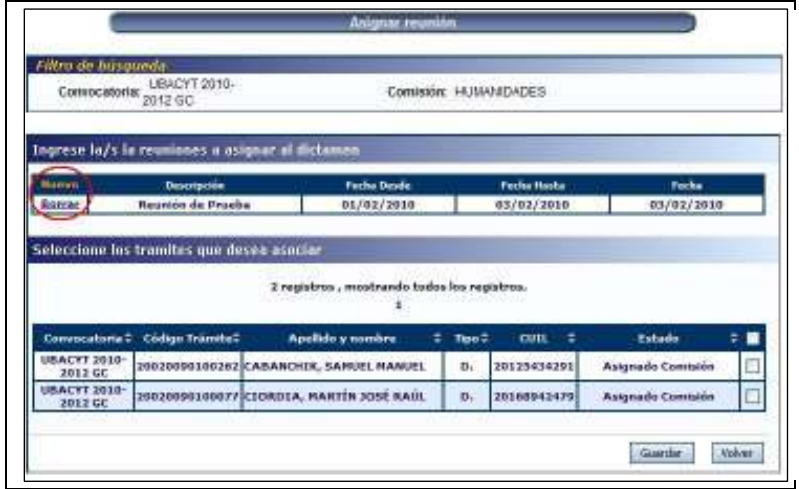

Al hacer click en el link "Nuevo" de la tabla de reuniones, podrá seleccionar los días de reunión a los cuales desee asignar los trámites:

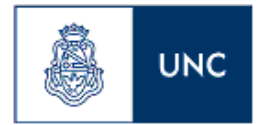

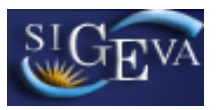

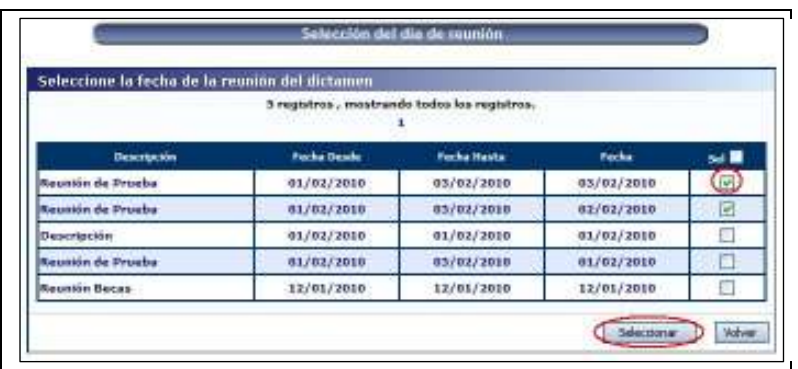

Desde la pantalla de selección de días de reunión, podrá tildar las casillas de verificación correspondientes a los días de reunión que desea asignar, y luego presionar el botón "Seleccionar".

Una vez seleccionados los días de reunión a los que se desea asignar los trámites, deberá marcar los trámites correspondientes en la tabla que se muestra en la parte inferior de la pantalla, seleccionando la casilla de verificación que se encuentra en la última columna.

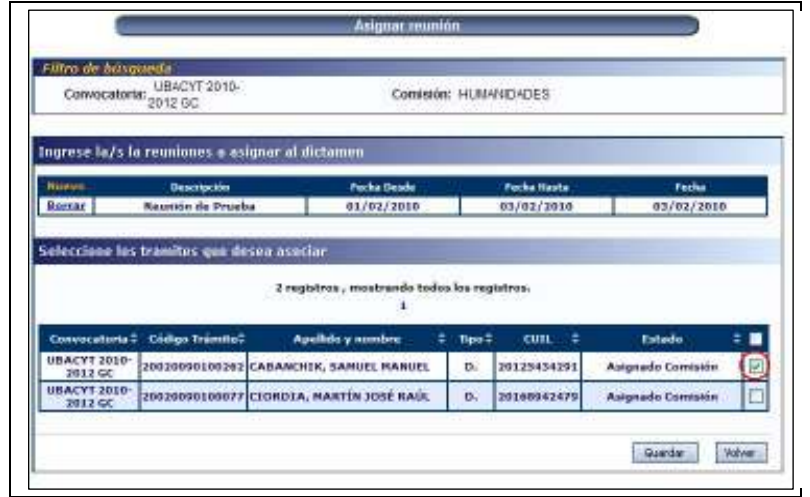

**Nota:** Solamente aparecerán listados aquellos trámites que tengan un dictamen creado. Este punto se detallará más adelante en el manual.

Cuando todos los trámites a asignar hayan sido marcados, la asignación finaliza con el botón "Guardar", disponible en la parte inferior de la pantalla.

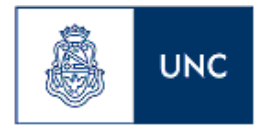

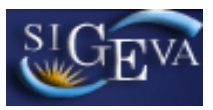

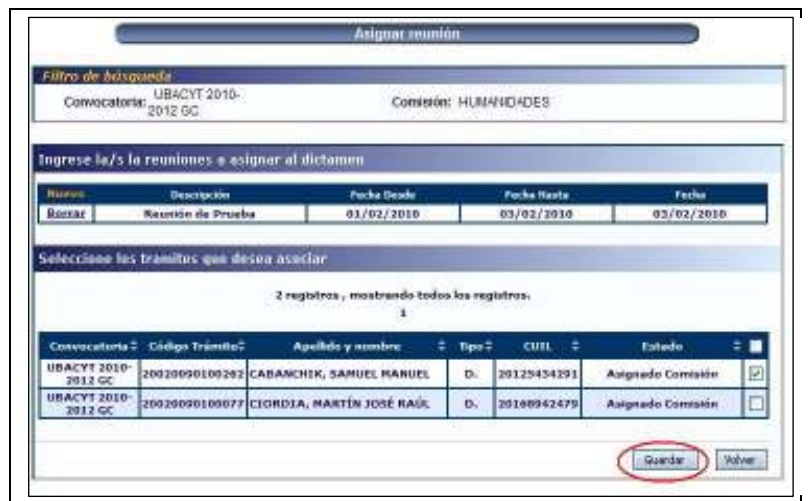

## *Derivación de trámites*

Si la comisión determina que no le corresponde la evaluación de un trámite, puede derivarlo a aquella comisión que considere adecuada.

Para registrar este movimiento, el secretario de comisión puede hacerlo a través de la opción "Derivación trámite" disponible en la solapa "Gestión".

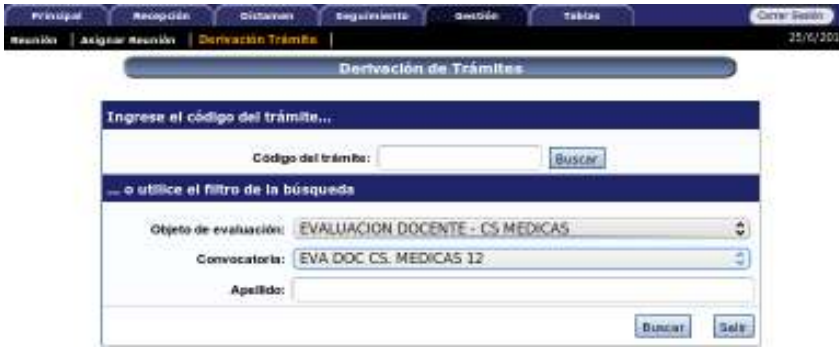

El sistema mostrará una pantalla que permitirá buscar el trámite a transferir. Para ello, se puede buscar a través del código del trámite o a través del objeto de evaluación, la convocatoria y el apellido del docente.

Una vez ingresado el criterio deseado, el sistema mostrará una pantalla como la siguiente:

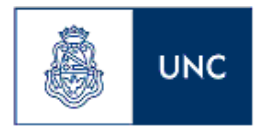

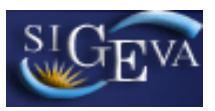

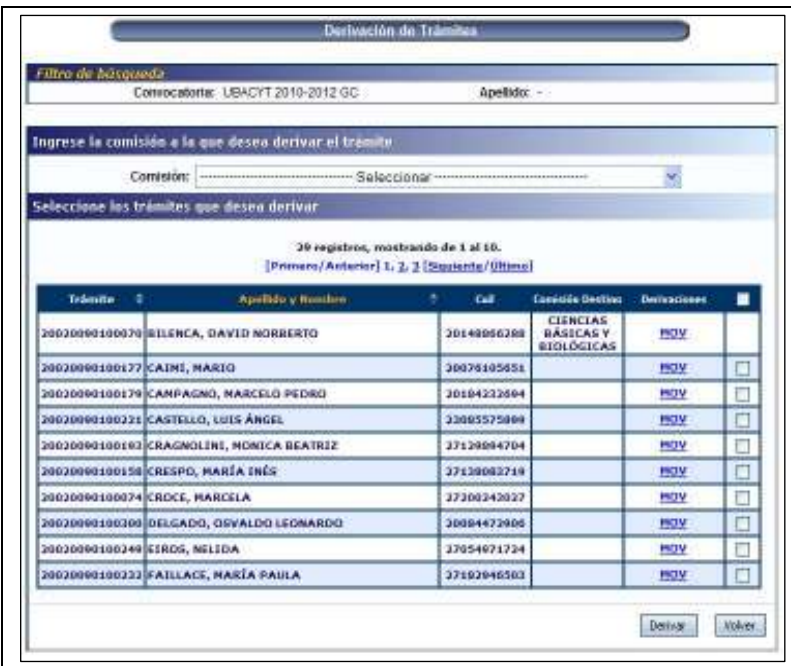

En la parte superior de la pantalla, deberá seleccionar la comisión a la cual desea derivar el trámite correspondiente.

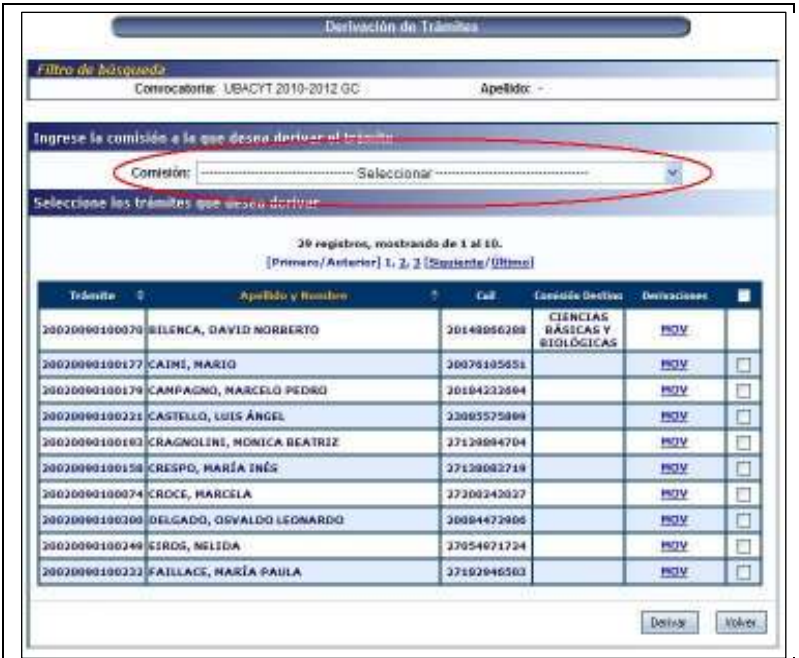

En la parte inferior, deberá marcar aquellos trámites que desee transferir o derivar:

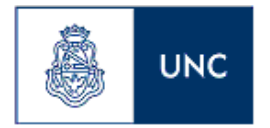

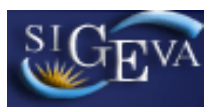

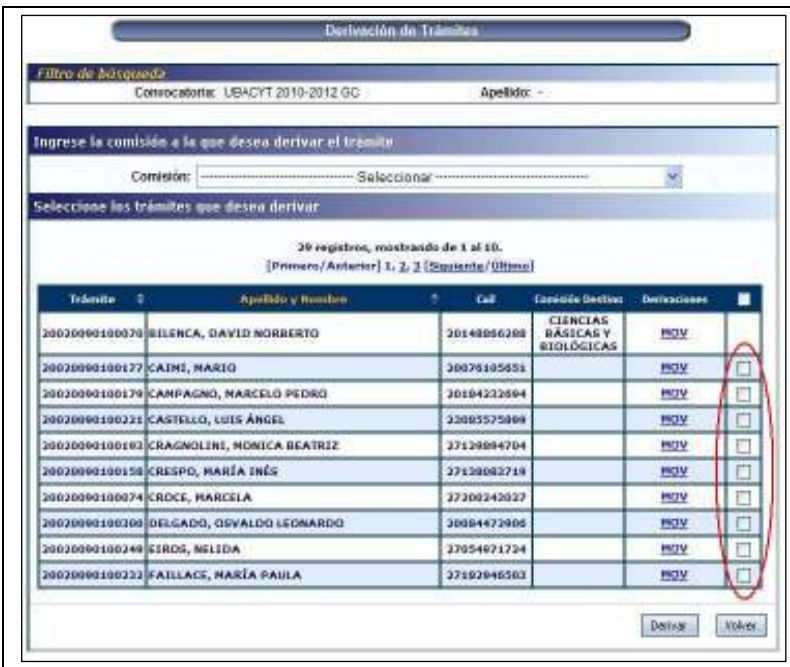

Finalmente, con la comisión seleccionada y los trámites marcados, deberá presionar el botón "Derivar", disponible en la parte inferior de la pantalla.

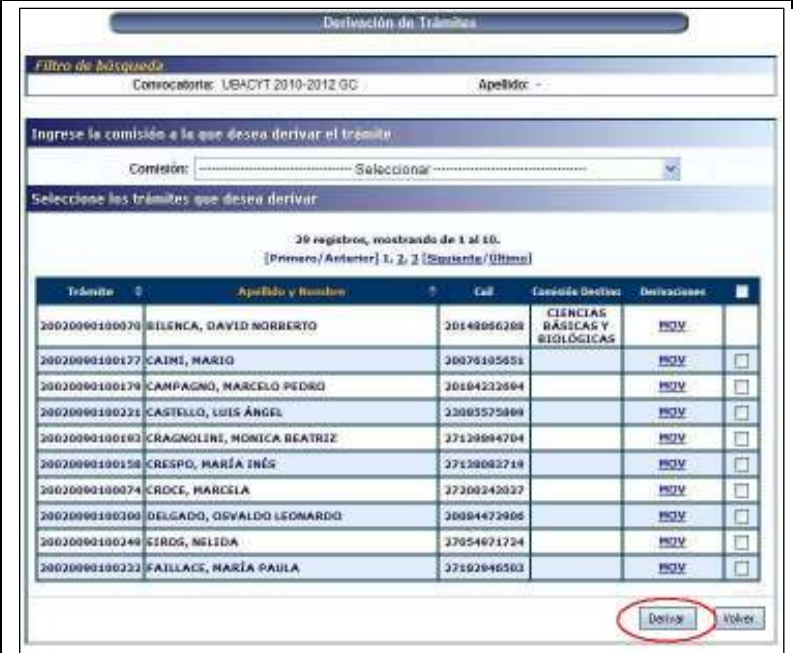

Una vez que los trámites han sido derivados, la comisión receptora deberá recepcionarlos (como se explicó en la sección correspondiente) para que luego puedan ser tratados por ella.

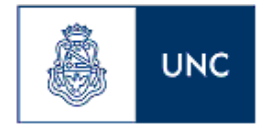

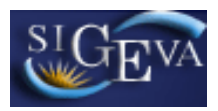

# **EVALUACIÓN DEL COMITÉ EVALUADOR**

#### *Proceso de evaluación*

La evaluación de docentes a través del SIGEVA tiene una serie de pasos obligatorios que se deben cumplir para poder completar el proceso.

En este punto se desarrollará el proceso general de la evaluación, y en los puntos subsiguientes se explicará como efectuar estos pasos en el sistema.

La evaluación comienza cuando el administrador de evaluaciones Docencia asigna los distintos trámites a las distintas comisiones.

Para poder tratar los trámites, los secretarios de las mismas, deberán recepcionarlos como fuera visto anteriormente.

Cuando los trámites fueron recepcionados, el secretario de la comisión deberá asignar distintos miembros informantes para cada uno de ellos. Estos miembros informantes deben cargar la evaluación cualitativa. Una vez que consideren que la evaluación está finalizada, "informarán" el dictamen. Una vez informado, el dictamen no podrá ser modificado por los miembros informantes, pero sí por los secretarios de la comisión.

El secretario deberá cargar las reuniones plenarias que tuvo la comisión y luego asociar cada reunión con los dictámenes que fueron tratados en ella.

Una vez que el dictamen se encuentre informado y tenga una reunión asociada, el secretario puede cerrar la evaluación. Cuando un dictamen se cierra, pasa al estado "Pendiente de firma".

Finalmente el proceso termina cuando se registra que el dictamen de evaluación fue firmado por la comisión.

#### *Listado de Docentes a ser evaluados*

A través de este listado se podrán realizar la mayoría de las operaciones relacionadas a la evaluación de un docente.

Para acceder a la misma debe ingresar al menú "Dictamen" dentro de la solapa "Dictamen".

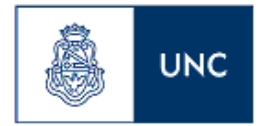

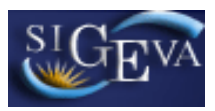

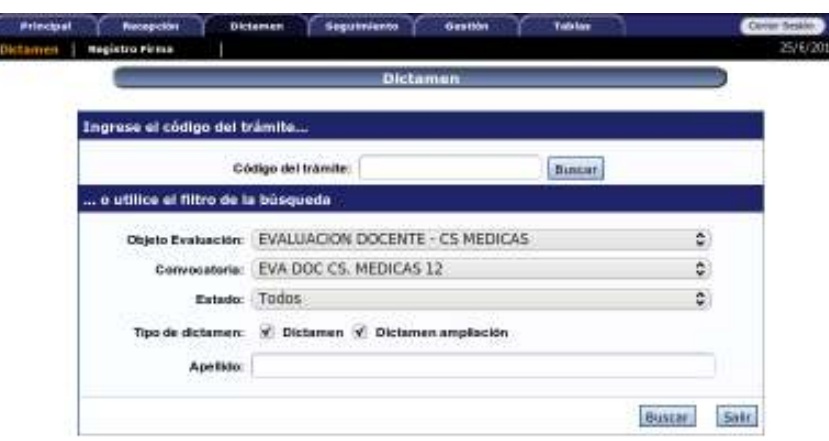

Luego de seleccionar el menú, el sistema mostrará una pantalla con los filtros que se aplicarán a la búsqueda de los trámites.

Una vez ingresados los criterios deseados, deberá presionar el botón "Buscar".

Luego, el sistema mostrará una lista de los trámites que cumplan con esos criterios.

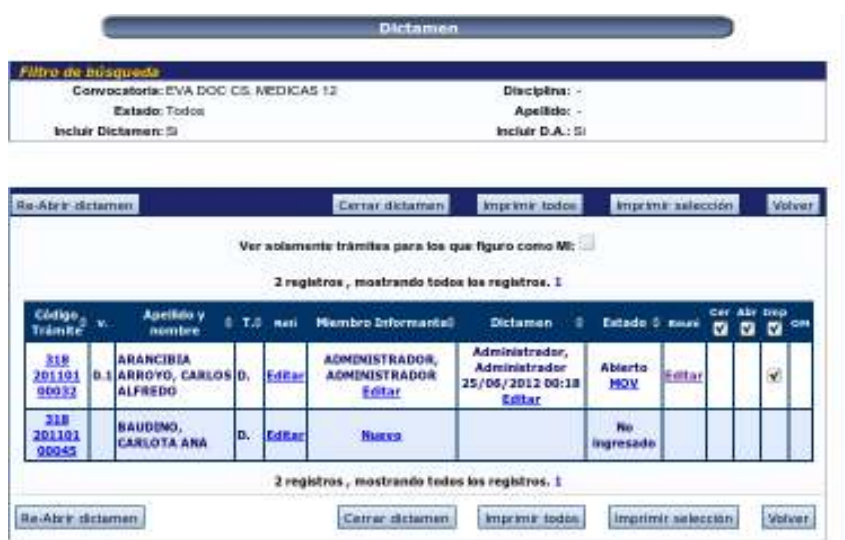

La lista se presentará en una tabla con las siguientes columnas:

- Código Trámite: corresponde a la numeración del trámite.
- $V$ : indica la versión del dictamen.
- Apellido y nombre: correspondientes al postulante.
- T: indica el tipo de dictamen de que se trata, siempre dirá "D" porque es el único tipo que vamos a utilizar para evaluación decente.

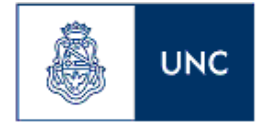

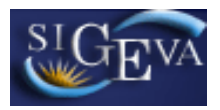

- Reti: permite seleccionar aquellos miembros del Comité Evaluador que no tratarán uno o varios casos.

- Miembro Informante: identifica por nombre y apellido al miembro o los miembros del Comité Evaluador que han sido designados como tales.

- Dictamen: permite navegar en el dictamen mediante distintas opciones (Ver, Editar o Nuevo que se explicarán más adelante) También en este apartado se identifica al usuario y el momento en que se realizó la última modificación al dictamen.

- Estado: identifica el grado de avance en la elaboración del dictamen y permite conocer el detalle de los distintos movimientos por los que pasó el dictamen, detallando usuario responsable y momento en que se efectuaron.

Existen 5 estados:

- Abierto: cuando el dictamen está en elaboración.
- Informado: cuando un Miembro Informante seleccionó "Informar" pues consideró que el dictamen estaba finalizado.
- Pendiente de firma: cuando el dictamen fue informado y el secretario de la comisión lo cerró.
- Firmado Papel: cuando el secretario de la comisión registró la firma del dictamen.
- No ingresado: indica que el dictamen no se ha comenzado a trabajar, y por lo tanto no se encuentra disponible para su consulta.
- Reuni: permite gestionar la asignación de los trámites a distintas reuniones.
- Cer: permite seleccionar los dictámenes que se quieren cerrar.
- Abr: permite seleccionar los dictámenes que se desean reabrir.

- Impr.: permite seleccionar los dictámenes que se desean imprimir en formato pdf, cualquiera sea su estado.

- OM: No se utiliza para Evaluación Docente

#### *Datos del docente a ser evaluado*

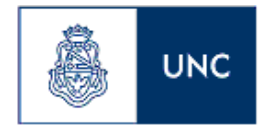

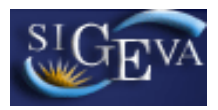

Para visualizar los datos de un docente, se debe hacer click sobre su código, dentro de la lista de docentes a ser evaluados y asignados a la comisión, como se muestra a continuación:

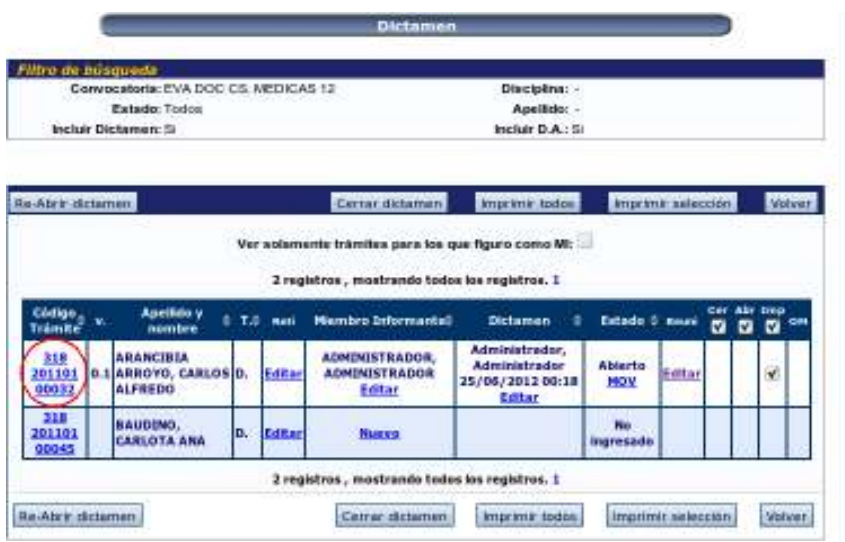

## *Exclusión de miembros de la CTA*

Para excluir a un miembro de la comisión de la visualización de un trámite, se utiliza la opción "Editar" de columna "Reti" en la tabla de dictámenes:

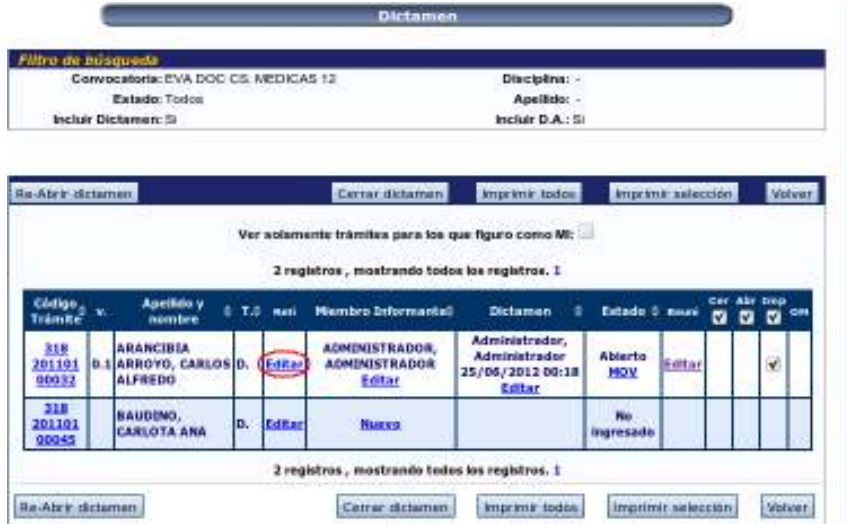

Una vez seleccionada la opción, el sistema mostrará una lista de todos los integrantes del comité evaluador:

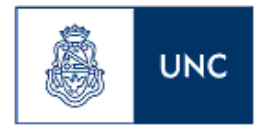

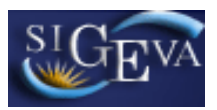

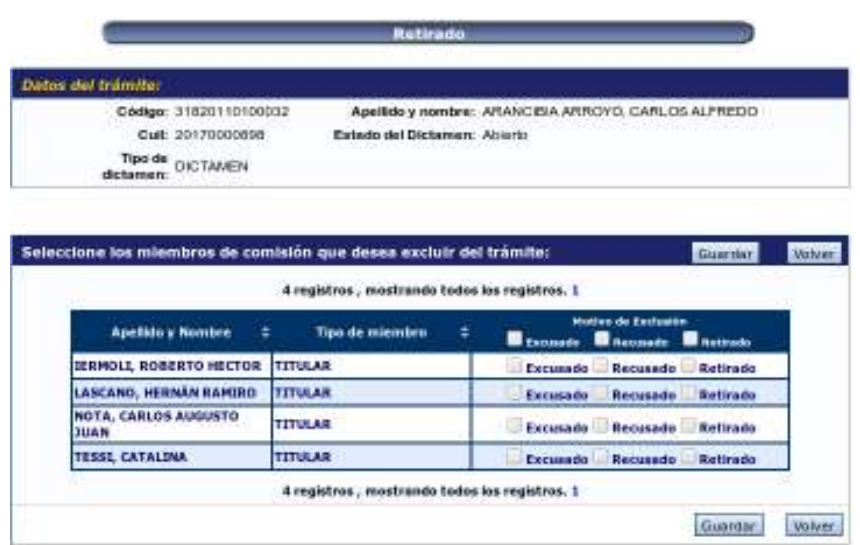

En esta lista, el secretario deberá marcar el motivo de exclusión correspondiente al miembro determinado. Una vez marcados los motivos de exclusión de los distintos miembros correspondientes, deberá guardar la información presionando el botón "Guardar".

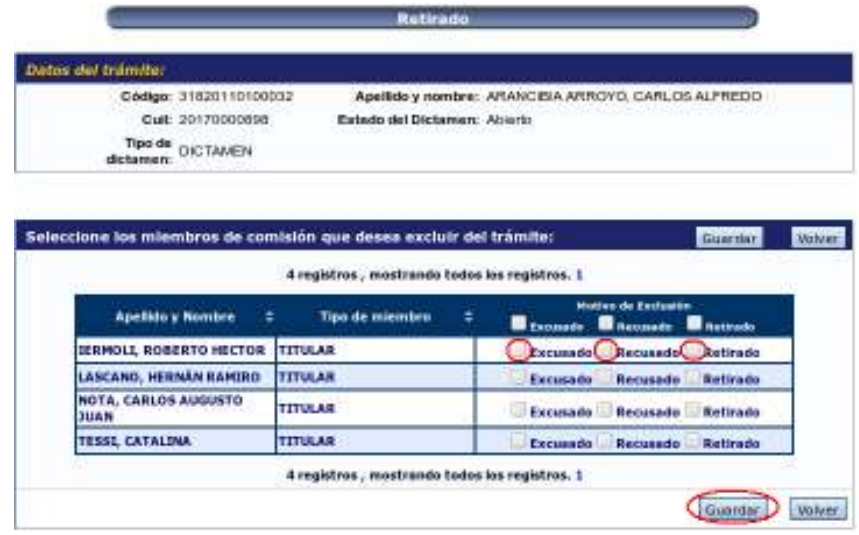

**Nota:** Si un integrante de la comisión busca un trámite de cuya evaluación fue excluido, no le aparecerá en pantalla. Para ese integrante, el trámite será inaccesible desde el sistema.

## *Selección de los miembros informantes*

La selección de los miembros informantes se realiza con la columna "Miembro Informante" del listado de docentes a ser evaluados.

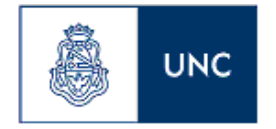

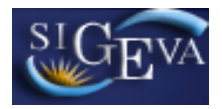

Dependiendo de si el trámite ya tiene miembros informantes seleccionados o no, la opción dentro de esta columna será "Nuevo" o "Editar". En el primero de los casos, esta columna también mostrará el nombre de los miembros informantes ya seleccionados.

Para ingresar (o modificar) los miembros informantes, deberá seleccionar la opción "Nuevo" o "Editar", de la columna mencionada, según corresponda:

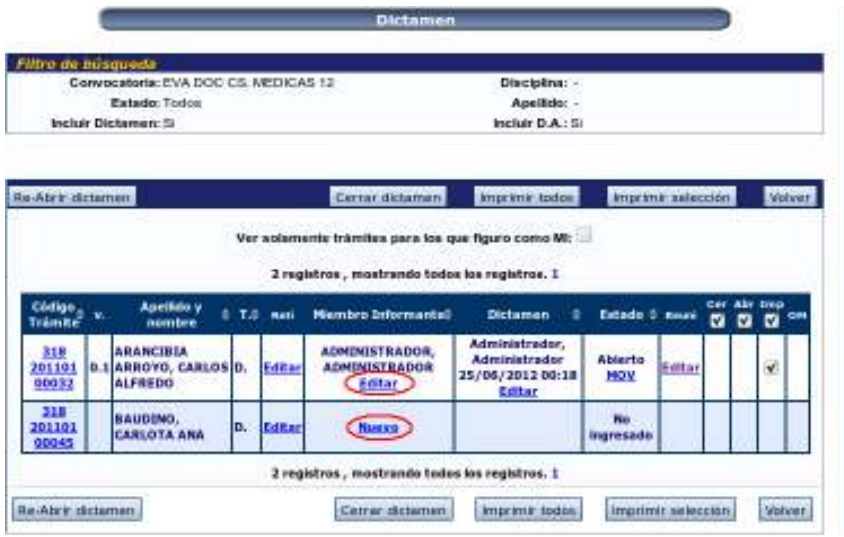

El sistema luego mostrará una lista de todos los miembros de la comisión. En esta lista se deberá marcar aquellos miembros que se deseen habilitar como informantes. Luego, para guardar esta selección, deberá presionar el botón "Guardar" (o "Modificar") disponible en la parte inferior de la pantalla:

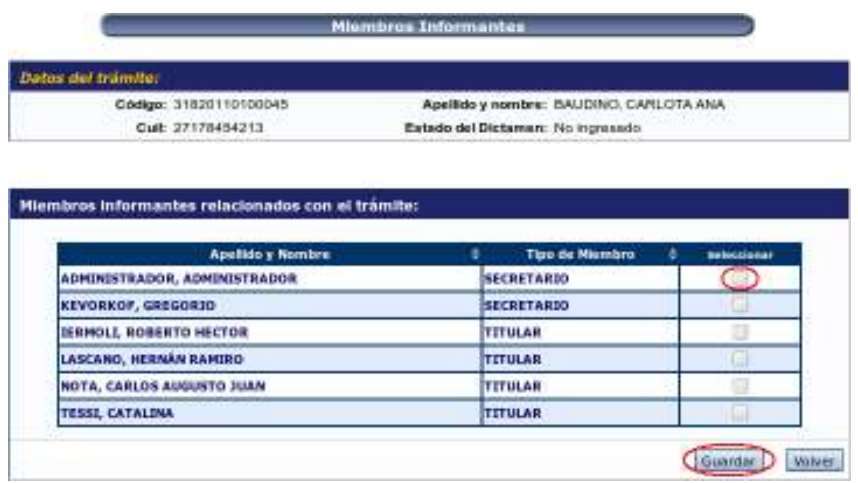

*Visualización y edición de la evaluación docente* 

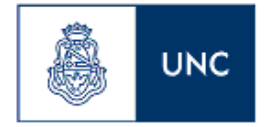

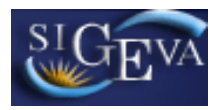

Para visualizar o editar una evaluación, se deberán utilizar las opciones que figuran bajo la columna "Dictamen" de la tabla de dictámenes.

Según los permisos que tenga el usuario y el estado en el que se encuentre el dictamen, las distintas opciones que se muestran en esta columna son:

- Nuevo: indica que todavía no se ha trabajado sobre la evaluación y sólo le aparece al Miembro Informante correspondiente. Habilita a trabajar sobre la evaluación.

- Ver: permite la visualización de las evaluaciones ya generadas.
- Editar: habilita a trabajar sobre la evaluación.

Presionando en la opción que se encuentre disponible, se podrá crear, ver o editar la evaluación.

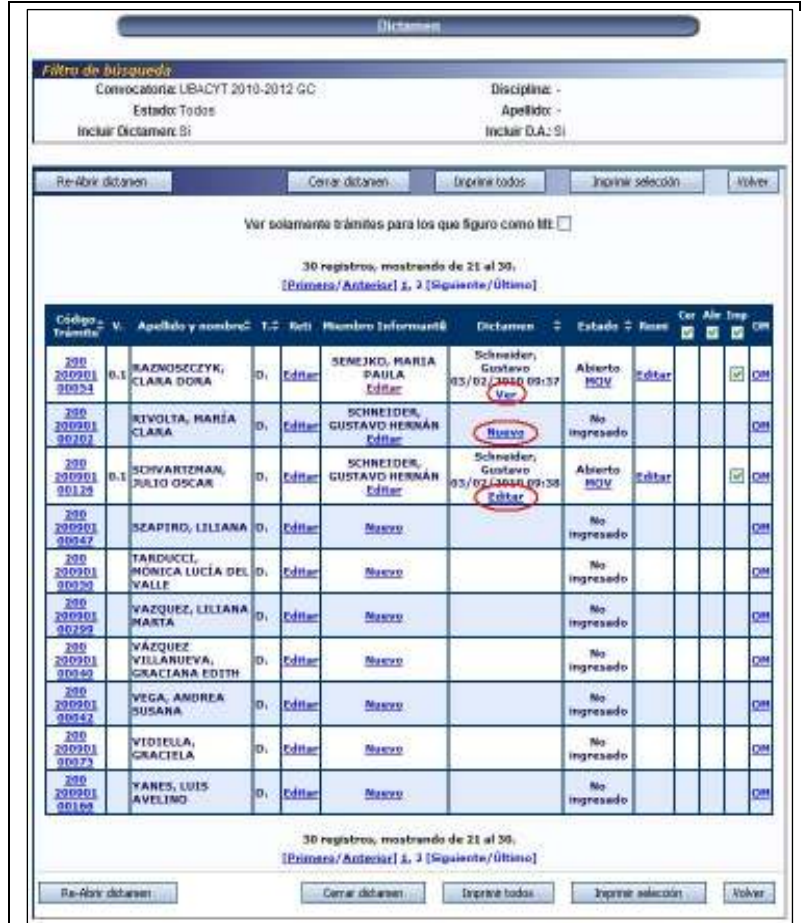

El sistema luego mostrará una pantalla con la evaluación correspondiente.

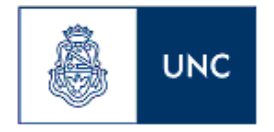

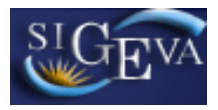

## *Gestión de las reuniones asociadas a una evaluación*

Para la gestión de las reuniones asociadas a una evaluación, se utiliza el botón "Editar" disponible en la columna "Reuni" del listado de docentes. Este botón sólo aparecerá disponible para los docentes que ya tengan una evaluación generada.

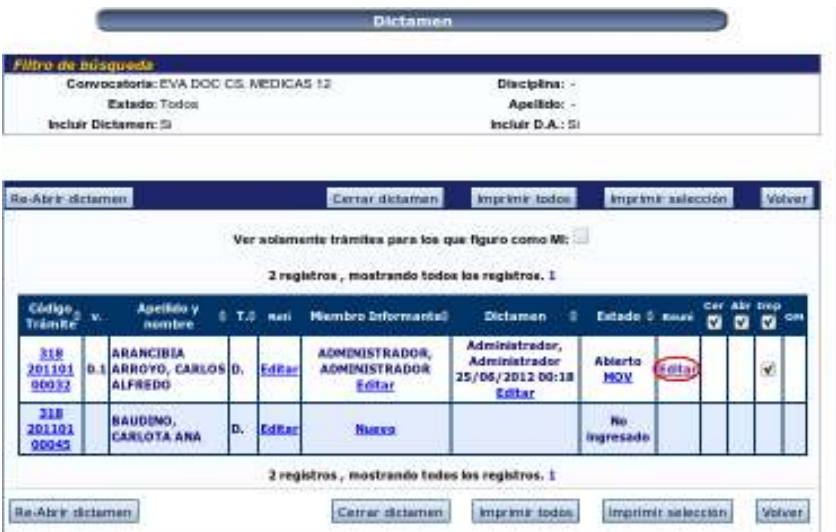

Luego de seleccionar la opción, el sistema mostrará todas las reuniones a las que ya se encuentra asignada la evaluación, si tuviera alguna.

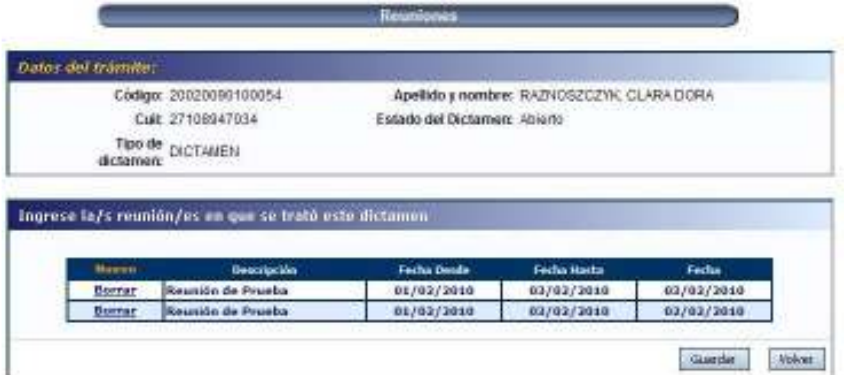

En esta pantalla se puede desasociar una reunión a la evaluación presionando el botón "Borrar" correspondiente:

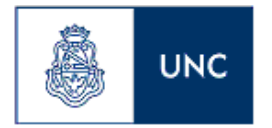

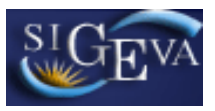

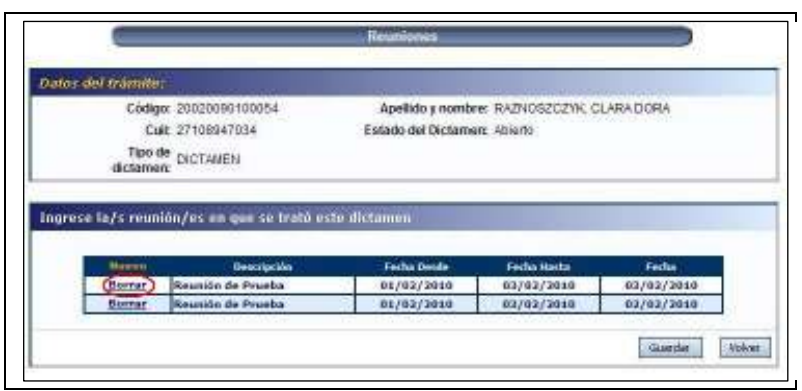

Luego de desasociar los días de reunión para la evaluación, deberá presionar el botón "Guardar" para que se registren las modificaciones.

Para asociar nuevas reuniones a la evaluación, deberá presionar el botón "Nuevo".

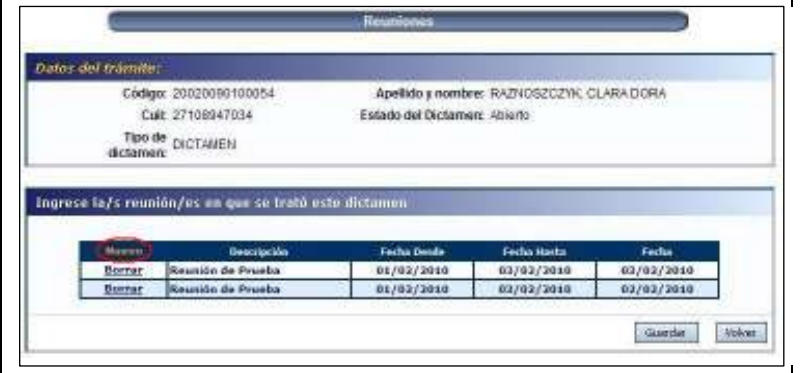

Luego se mostrará una pantalla con una lista de los días de todas las reuniones registradas. En esta lista deberá marcar el o los días de las reuniones a asociar, y luego presionar el botón "Seleccionar".

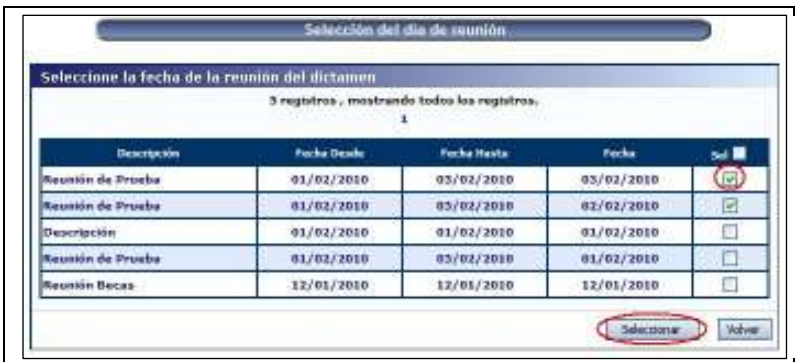

Luego de asociar los días de reunión a la evaluación, deberá presionar el botón "Guardar" para que se registren las modificaciones.

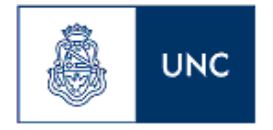

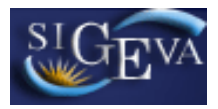

## *Visualizar el historial de movimientos de una evaluación*

En la columna "Estado" del listado de docentes, el sistema muestra el estado actual de cada evaluación. Si desea ver el historial de los distintos estados por los que pasó la evaluación, es necesario presionar sobre el botón "MOV" disponible en la misma columna.

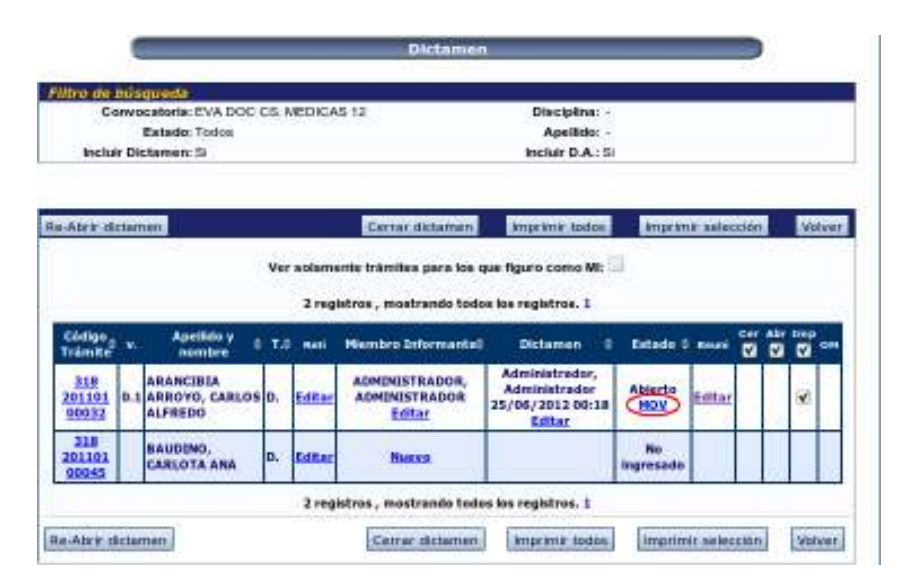

El sistema mostrará una lista con los distintos estados por los que pasó la evaluación, junto con la fecha, hora y el usuario que efectuó el cambio.

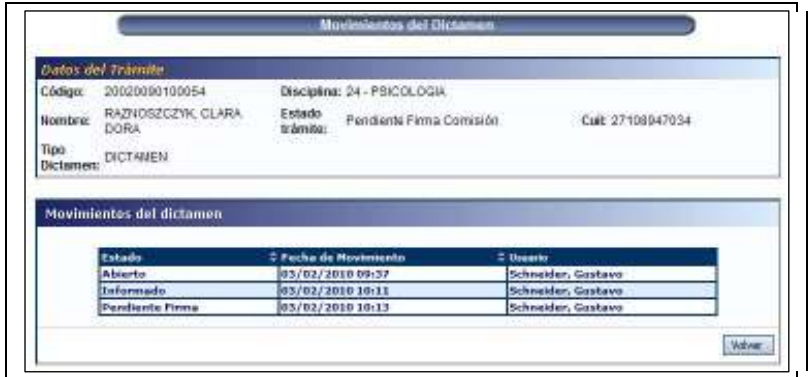

## *Cerrar la evaluación*

Para que una evaluación se encuentre disponible para cerrarse, es necesario que se encuentre en estado "Informado" y que tenga, por lo menos, una reunión asociada.

Cuando la evaluación se cierra, pasa al estado "Pendiente de firma", en el cual ya no puede ser editado por los secretarios de la comisión.

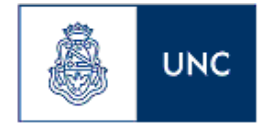

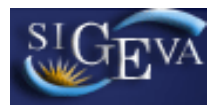

Para cerrar una o varias evaluaciones, es necesario marcar las casillas de verificación correspondientes en la columna "Cer" del listado de docentes. Una vez marcado/s el/los tramite/s deseado/s, el proceso finaliza con la selección del botón "Cerrar dictamen", disponible tanto en la parte inferior como en la parte superior de la tabla.

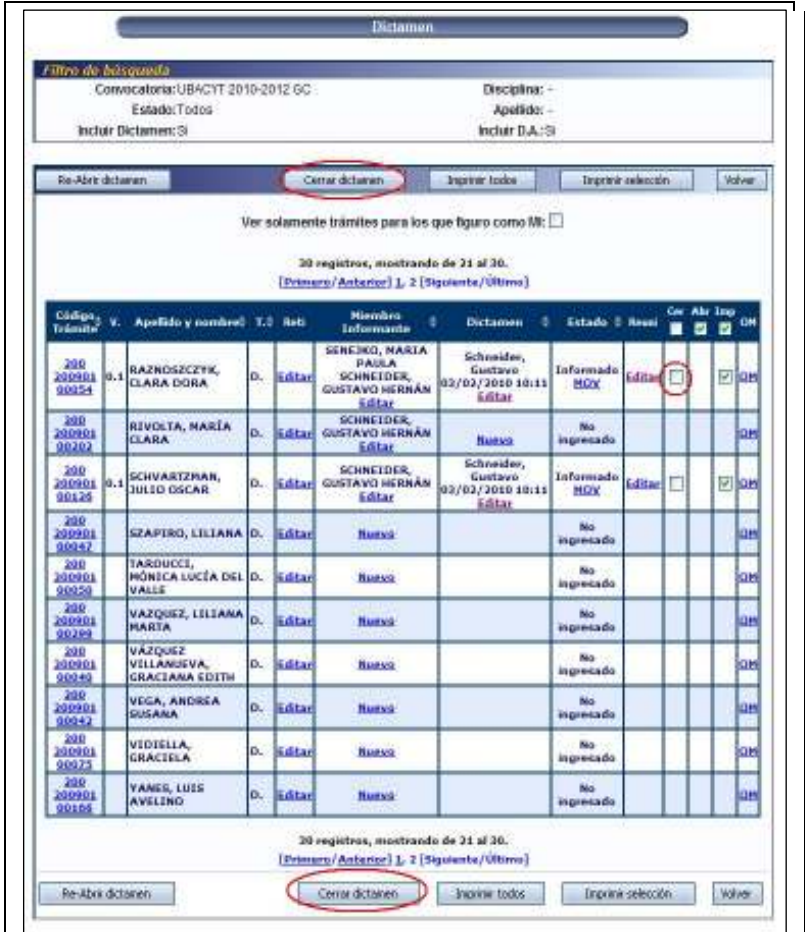

## *Reabrir una evaluación*

Para que una evaluación se encuentre disponible para ser reabierta, la mismo debe estar en estado "Pendiente Firma".

Cuando un trámite es reabierto, el mismo pasa a estado "Informado", en el cual sólo puede ser editado por los secretarios de comisión.

Para reabrir una o varias evaluaciones, es necesario marcar las casillas de verificación correspondientes en la columna "Abr" del listado de docentes. Una vez marcado/s el/los tramite/s deseado/s, el proceso finaliza con la selección del botón

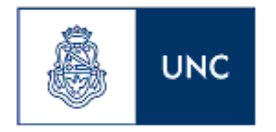

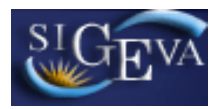

"Re-Abrir dictamen", disponible tanto en la parte inferior como en la parte superior de la tabla.

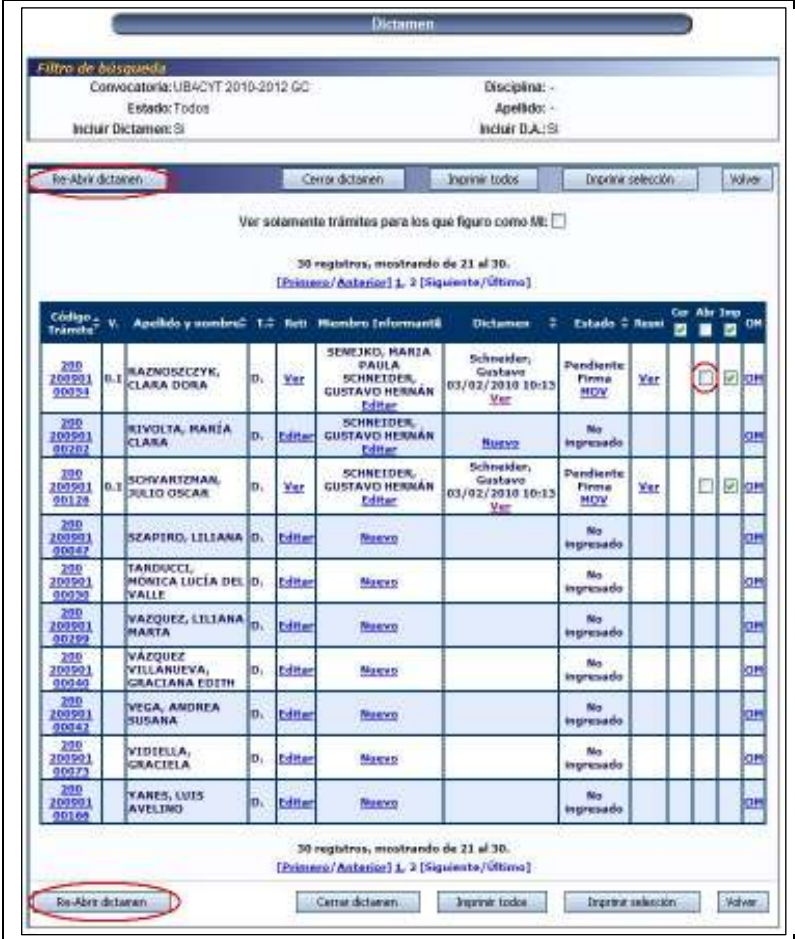

## *Imprimir una evaluación*

Siempre que una evaluación haya sido creada, puede ser impresa, sin importar el estado en el que se encuentre.

Para imprimir una o varias evaluaciones, es necesario marcar las casillas de verificación correspondientes en la columna "Imp" del listado de docentes. Una vez marcado/s el/los tramite/s deseado/s, el proceso finaliza con la selección del botón "Imprimir selección", disponible tanto en la parte inferior como en la parte superior de la tabla.

**Nota:** Por defecto todas las evaluaciones se encuentran marcadas para ser impresas.

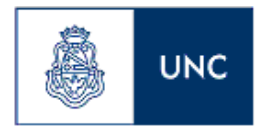

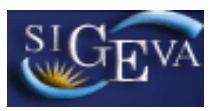

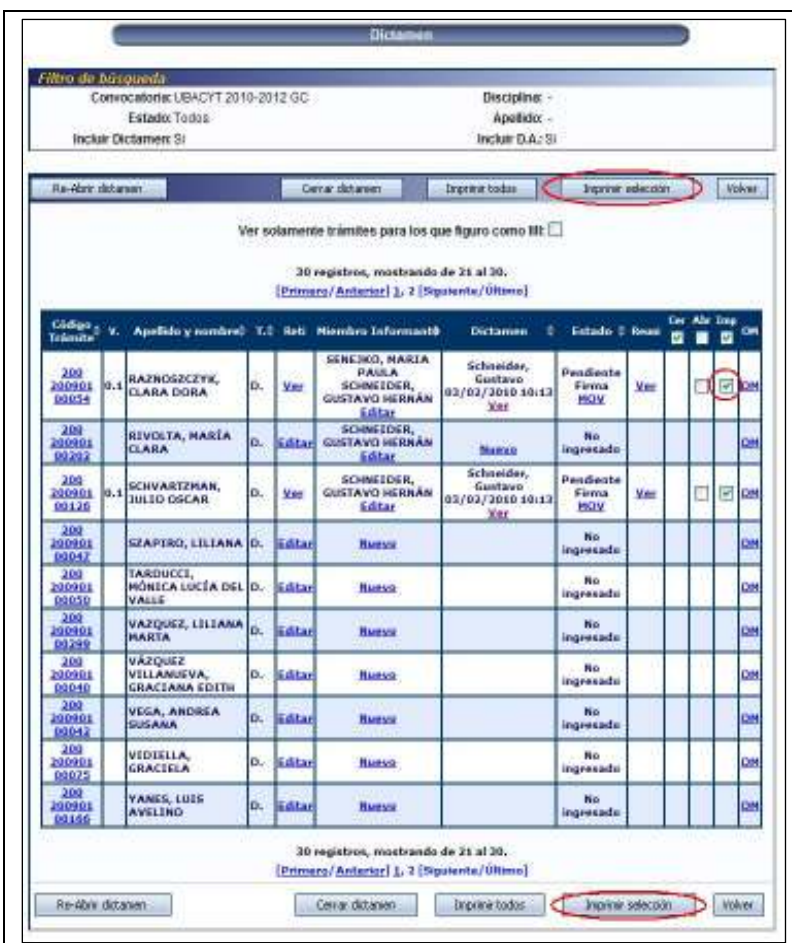

Si desea imprimir todas las evaluaciones de la comisión, puede utilizar el botón "Imprimir todos" disponible en la parte inferior y superior de la tabla.

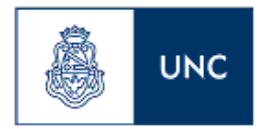

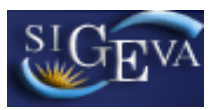

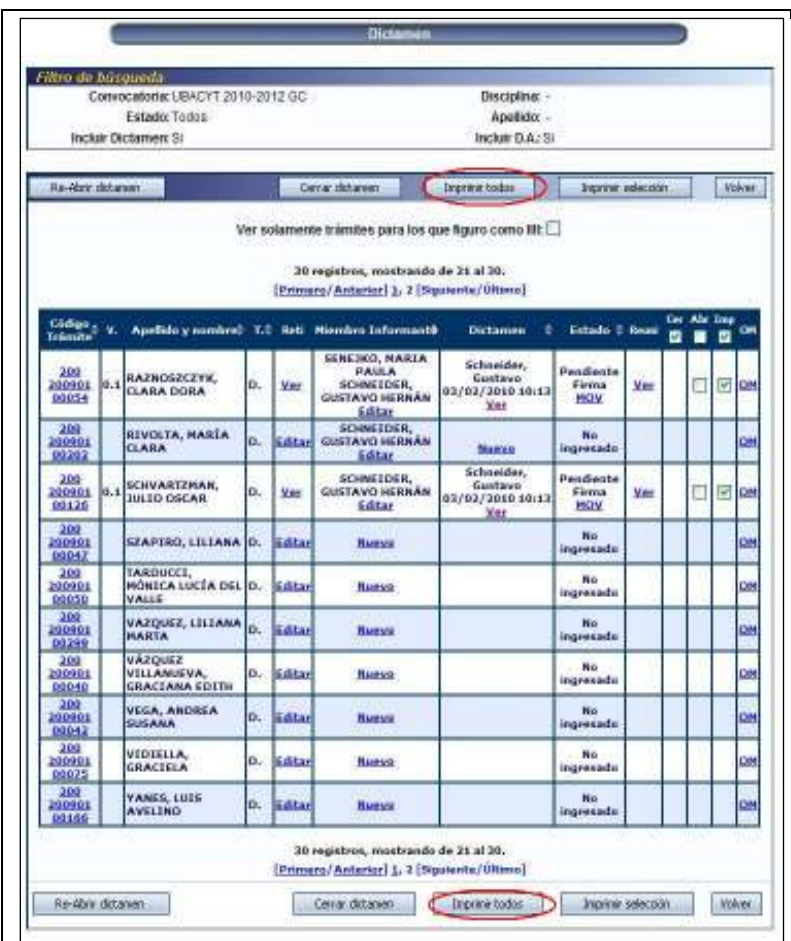

## *Registro de firma*

El registro de la firma de una evaluación se realiza a través del menú "Registro Firma" disponible en la solapa "Dictamen".

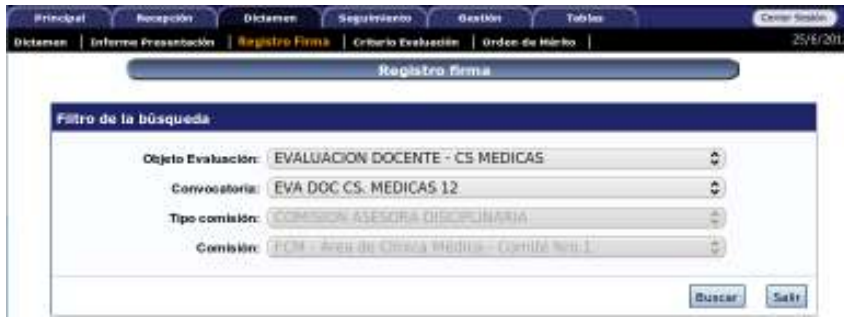

Cuando se ingresa a la pantalla de "Registro Firma", el sistema muestra una lista con todas las evaluaciones que se encuentran en estado "Pendiente Firma".

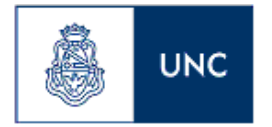

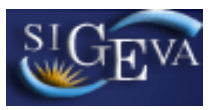

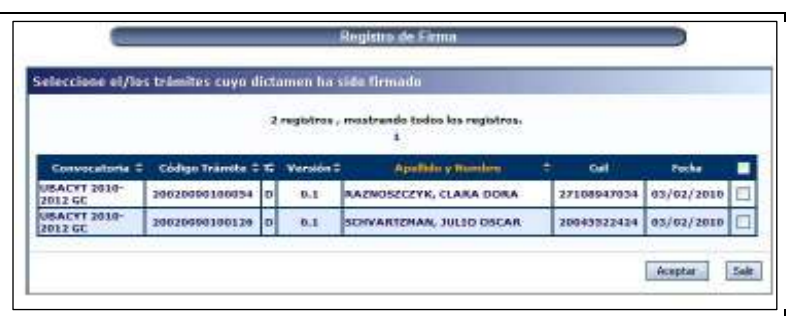

En primer lugar, deberá marcar las casillas de verificación de las evaluaciones cuya firma desee registrar.

Finalmente, el registro se completa cuando se presiona el botón "Aceptar" disponible en la parte inferior de la pantalla.

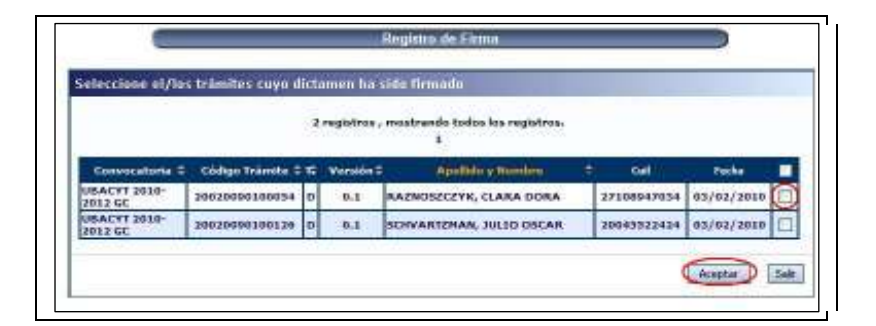

#### **MATERIAL DE REFERENCIA**

Este documento ha sido desarrollado por la Coordinación General de Tecnologías de la Información y las Comunicaciones de la Universidad de Buenos Aires en el marco del Proyecto Sistema Integrado de Gestión de Instrumentos de Promoción Científica y adaptado a la Univerdad Nacional de Córdoba por la Prosecretaría de Informática, para el proceso de evaluación docente.